# **BENUTZERHANDBUCH**

**VERSION 1.0** 

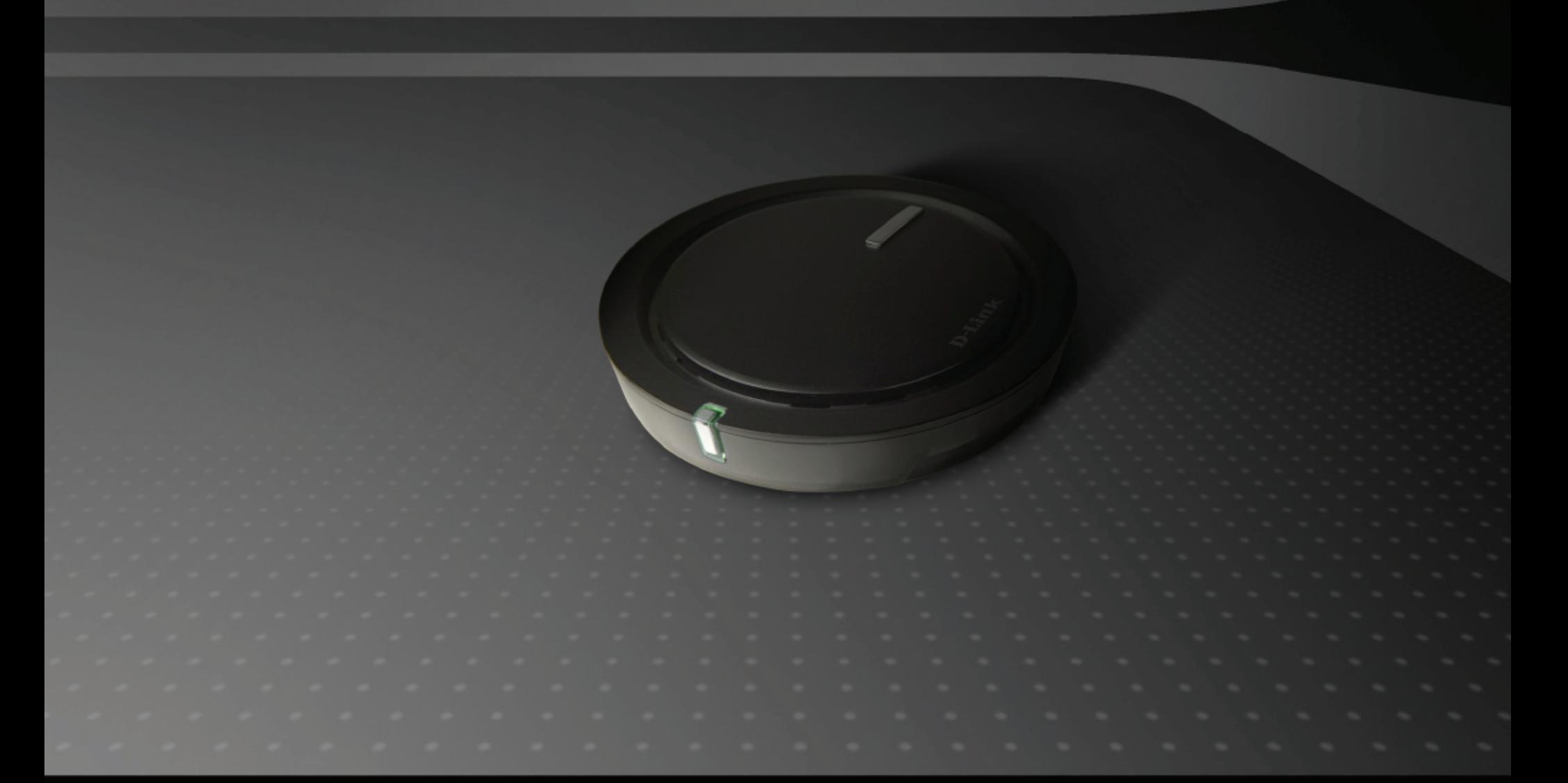

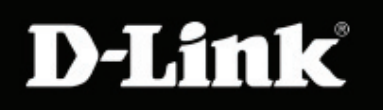

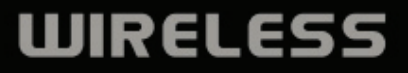

### **Inhaltsverzeichnis**

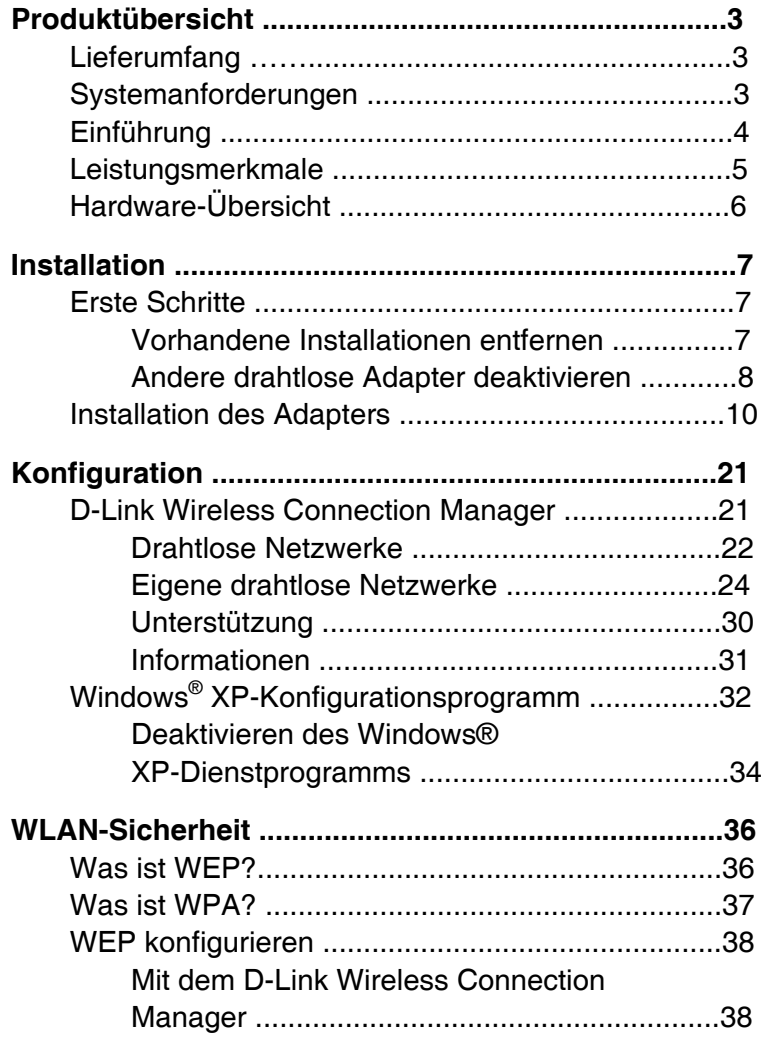

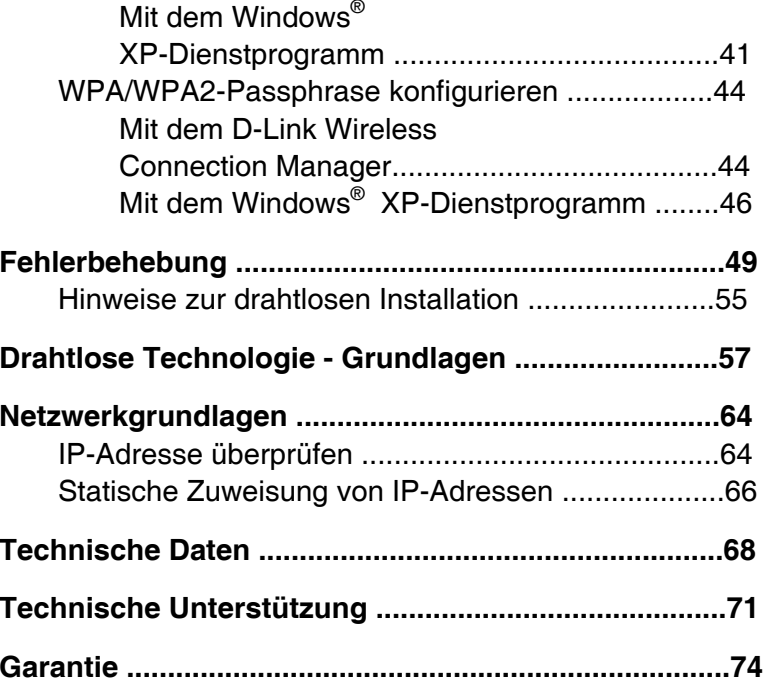

### **Lieferumfang**

- D-Link DWA-142 Wireless-USB-Adapter
- Handbuch und Garantie auf CD
- D-Link Wireless Connection Manager auf CD
- Kurzanleitung für die Installation

### **Systemanforderungen**

- Computer oder Notebook mit freiem USB 2.0-Anschluss
- Windows® 2000 (Service Pack 4) oder XP (Service Pack 2)
- CD-ROM-Laufwerk
- 300 MHz-Prozessor und mind. 64 MB RAM

• Access Point nach den Standards Draft 802.11n oder 802.11b/g (für Infrastruktur-Netzwerke) oder ein anderer WLAN-Adapter nach Draft 802.11n (für Ad-Hoc-Netzwerke).

### **Einführung**

Der DWA-142 Wireless N -USB-Adapter ist eine komfortable drahtlose Verbindungslösung für Notebooks oder Desktop-PCs. Anstatt Ethernet-Kabel zum PC ziehen oder das Gehäuse des Computers öffnen zu müssen, können Sie mit dem DWA-142 eine drahtlose Verbindung mit dem Standard Draft 802.11n einfach über den USB-Anschluss Ihres Notebooks oder Desktop-PC herstellen.

Durch die Wireless N™-Technologie bietet der DWA-142 eine schnellere drahtlose Verbindung und einen besseren Empfang als bei Verbindungen über 802.11g\*. Der DWA-142 ist zur Verwendung in größeren Häusern und für Benutzer mit hohen Ansprüchen an die Netzwerkleistung ausgelegt. Sie können die Leistung Ihres drahtlosen Netzwerks noch steigern, indem Sie den USB-Adapter an einen Wireless N™ Router anschließen, so dass Sie überall zu Hause mit dem Netzwerk verbunden sind. Der USB-Adapter unterstützt die Verschlüsselung mit WEP, WPA und WPA2, um unberechtigte Zugriffe von außen zu verhindern und so Ihre persönlichen Daten zu schützen.

Der Setup-Assistent von D-Link zur schnellen Einrichtung führt Sie Schritt für Schritt durch die Installation. So sind Sie in der Lage, den Notebook-Adapter ganz allein zu konfigurieren, ohne den Teenager von nebenan um Hilfe bitten zu müssen. Mit dem im Lieferumfang enthaltenen Wireless Manager von D-Link können Sie all die Netzwerke verwalten, mit denen Sie sich häufig verbinden.

Durch seine kompakten Abmessungen und zuverlässige Geschwindigkeit eignet sich der DWA-142 Wireless N-USB-Adapter hervorragend für Reisen und bietet gleichzeitig eine hohe drahtlose Verbindungsleistung für Notebooks oder Desktop-PCs. Nutzen Sie die Vorteile der drahtlosen Verbindung noch heute!

<sup>\*</sup> Die maximale drahtlose Signalstärke entspricht den Spezifikationen der IEEE-Standards 802.11g und Draft 802.11n. Der tatsächliche Datendurchsatz kann variieren. Die Eigenschaften des Netzwerks und der Umgebung wie Netzwerkvolumen und -belastung, Baumaterialien, Bauweise und Netzwerk-Overhead verringern die Nutzdatenübertragungsrate. Umgebungsbedingungen können sich negativ auf die Reichweite der drahtlosen Übertragung auswirken.

### **Leistungsmerkmale**

- Kompakte Abmessungen für beliebige Platzierung
- Komfortable Plug & Play-Installation
- Vollständig kompatibel mit IEEE 802.11b/802.11g
- Entspricht Draft 802.11n
- Stromversorgung über den USB-Anschluss, keine externe Stromquelle erforderlich.
- USB 2.0-Standard<sub>\*</sub>
- Verbesserte Sicherheit durch 802.1x und WPA Zusätzlich zur 64- und 128-Bit-WEP-Verschlüsselung können Sie eine sichere Verbindung mit einem drahtlosen Netzwerk über 802.1x für drahtlose Authentifizierung sowie WPA (Wi-Fi Protected Access) herstellen, wodurch eine höhere Sicherheit für die Daten und Kommunikation erreicht werden kann als zuvor.
- Positionieren Sie den DWA-142 beliebig an Ihrem Arbeitsplatz, um den bestmöglichen Empfang zu erhalten.
- Unterstützt Infrastruktur-Netzwerke über einen Access Point und Peer-to-Peer-Kommunikation im Ad-Hoc-Modus
- Benutzerfreundliche Konfigurations- und Diagnoseprogramme

\* Die Verwendung eines USB 1.1-Anschlusses verringert den Durchsatz.

### **Hardware-Übersicht**

#### **USB-Anschluss**

Zum Anschließen des DWA-142 an den Computer.

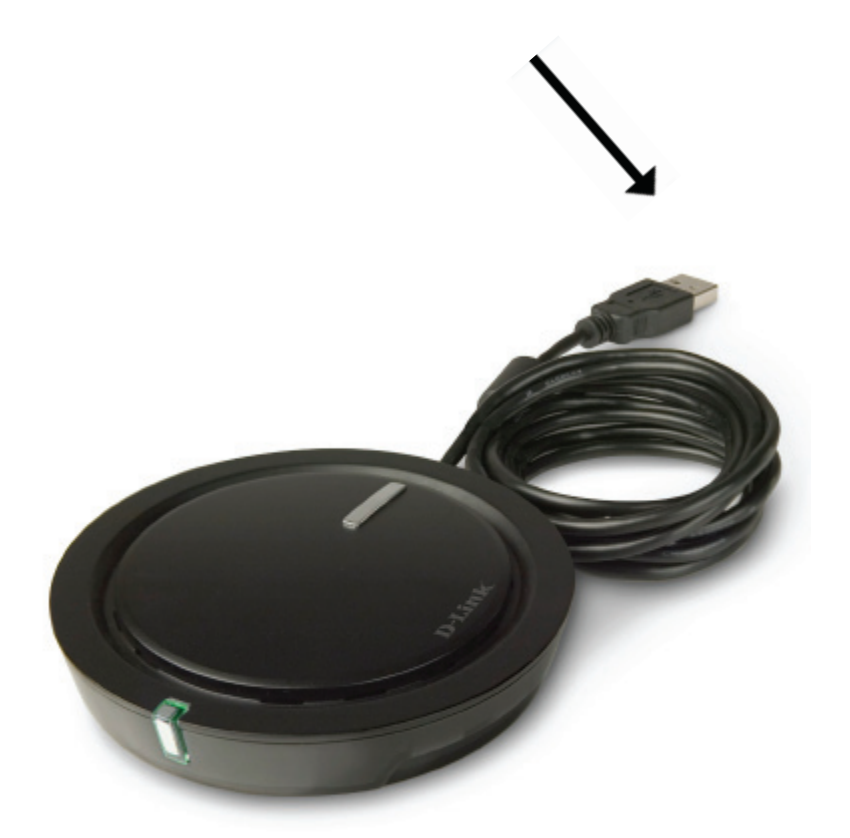

### **Installation**

Dieser Abschnitt führt Sie durch die weiteren Schritte der Installation. Wenn Sie über einen eingebauten WLAN-Adapter verfügen, deaktivieren Sie ihn im Geräte-Manager, bevor Sie den Adapter von D-Link installieren. Wenn Sie zuvor einen anderen WLAN-Adapter installiert haben, deinstallieren Sie die dazugehörige Software.

### **Erste Schritte**

Überprüfen Sie vor der Installation des neuen WLAN-Adapters von D-Link Folgendes:

- Vorherige Installationen von drahtlosen Netzwerkkarten entfernen
- Eingebaute WLAN-Adapter deaktivieren
- Einstellungen wie zum Beispiel SSID und Sicherheitseinstellungen des bzw. der Netzwerke, mit denen Sie eine Verbindung herstellen möchten, überprüfen

#### **Vorhandene Installationen entfernen**

Wenn ein Adapter eines anderen Herstellers oder ein anderes Modell des D-Link Adapters installiert wurde, stellen Sie vor Installation der neuen Software sicher, dass die alte Software deinstalliert ist. Einige Dienstprogramme können Konflikte mit der neuen Software auslösen. Falls Sie mehrere Adapter zu verschiedenen Zeitpunkten verwenden wollen, achten Sie darauf, dass die Dienstprogramme beim Hochfahren des Computers nicht automatisch gestartet werden. Windows® XP-Benutzer können das integrierte drahtlose Dienstprogramm für alle Adapter verwenden.

So entfernen Sie alte Software:

Unter Windows® XP: Klicken Sie auf **Start** <sup>&</sup>gt;**Systemsteuerung** <sup>&</sup>gt;**Software**.

Unter Windows® 2000: Klicken Sie auf **Start** <sup>&</sup>gt;

**Einstellungen** <sup>&</sup>gt;**Systemsteuerung** > **Software**.

#### **Andere drahtlose Adapter deaktivieren**

Die meisten neueren Notebooks können bereits integrierte WLAN-Adapter enthalten. Um Konflikte mit dem WLAN-Adapter von D-Link zu vermeiden, sollten Sie diese WLAN-Adapter (ebenso wie nicht verwendete Ethernet-Adapter) nach Möglichkeit deaktivieren.

Klicken Sie mit der rechten Maustaste auf **Arbeitsplatz**, und wählen Sie **Eigenschaften**.

Klicken Sie auf die Registerkarte **Hardware** und klicken Sie dann auf **Geräte-Manager**. Blättern Sie in der Liste nach unten und klicken Sie auf das Plus (**+**)-Zeichen links neben **Netzwerkadapter**.

Klicken Sie mit der rechten Maustaste auf den Adapter, den Sie deaktivieren möchten, und wählen Sie **Deaktivieren**.

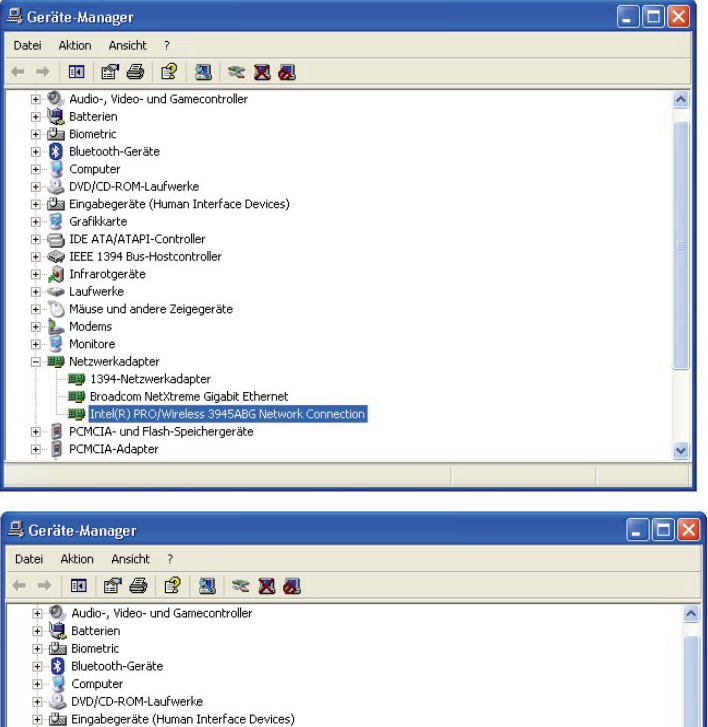

Grafikkarte **E G** IDE ATA/ATAPI-Controller F & IEEE 1394 Bus-Hostcontroller Infrarotgeräte E Laufwerke

He Modems<br>He Monitore Netzwerkadapter **图像 1394-Netzwerkadanter** Broadcom NetXtreme Gigabit Ethernet **EED** Intel(R) PRO/Wirele

Mäuse und andere Zeigegeräte

PCMCIA- und Flash-Spe F R PCMCIA-Adapter

Deaktiviert das ausgewählte Gerät

Treiber aktualisieren.

Nach geänderter Hardware suchen

LУ

Deinstallieren

Eigenschaften

Klicken Sie auf Ja, um den Adapter zu deaktivieren.

Der Adapter ist jetzt deaktiviert. Im deaktivierten Zustand wird ein rotes X angezeigt.

Durch Deaktivieren des Adapters werden die Treiber nicht entfernt. Wenn Sie den Adapter wieder verwenden möchten, klicken Sie einfach mit der rechten Maustaste darauf und wählen Sie **Aktivieren**.

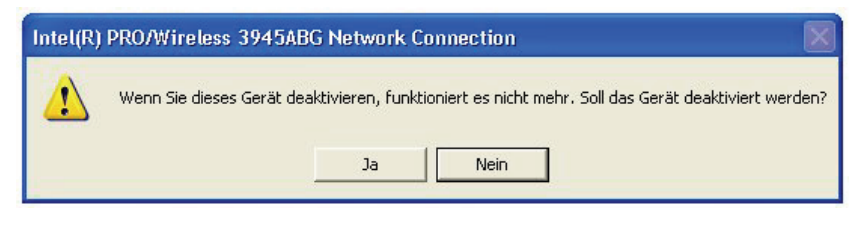

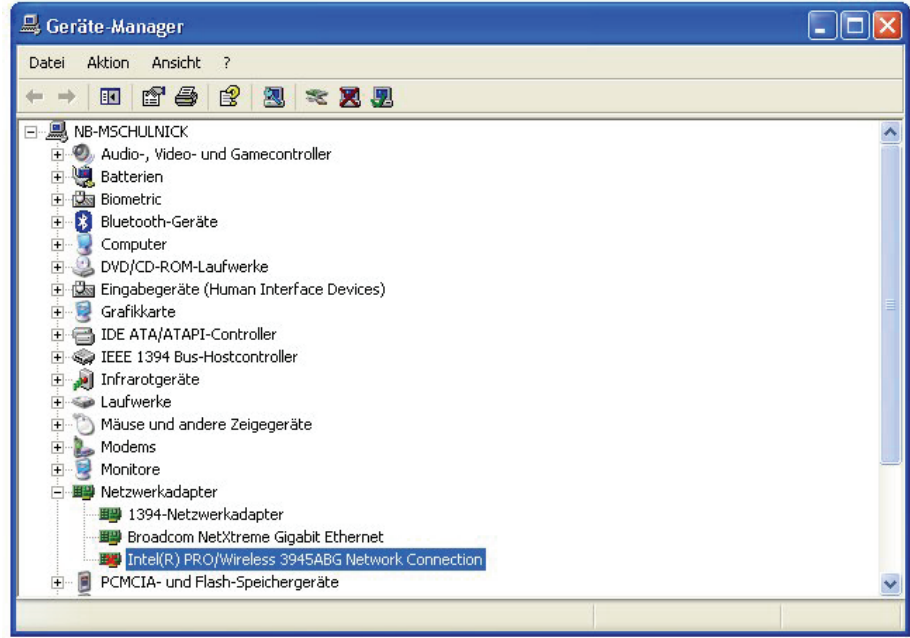

### **Installation des Adapters**

**Warnung: Installieren Sie zunächst die Treiber von der D-Link-CD, bevor Sie den DWA-142 USB-Adapter im Computer einbauen.**

Schalten Sie den Computer ein, und legen Sie die Treiber-CD des D-Link DWA-142 in das CD-ROM-Laufwerk ein. Die folgende Anleitung bezieht sich auf Windows XP. Die Schritte und Dialogfelder sind bei anderen Versionen von Windows ähnlich.

Falls die CD nicht automatisch gestartet wird, klicken Sie in Windows® auf **Start** <sup>&</sup>gt;**Ausführen**. Geben Sie im Dialogfeld Ausführen Folgendes ein: "D:\DWA-142.exe". (Der Buchstabe "D" steht hier für den Laufwerksbuchstaben Ihres CD-ROM-Laufwerks.)

Klicken Sie im Startfenster auf **Treiber installieren ("Install Drivers")**.

Klicken Sie auf **Treiber installieren.** ("Install Drivers").

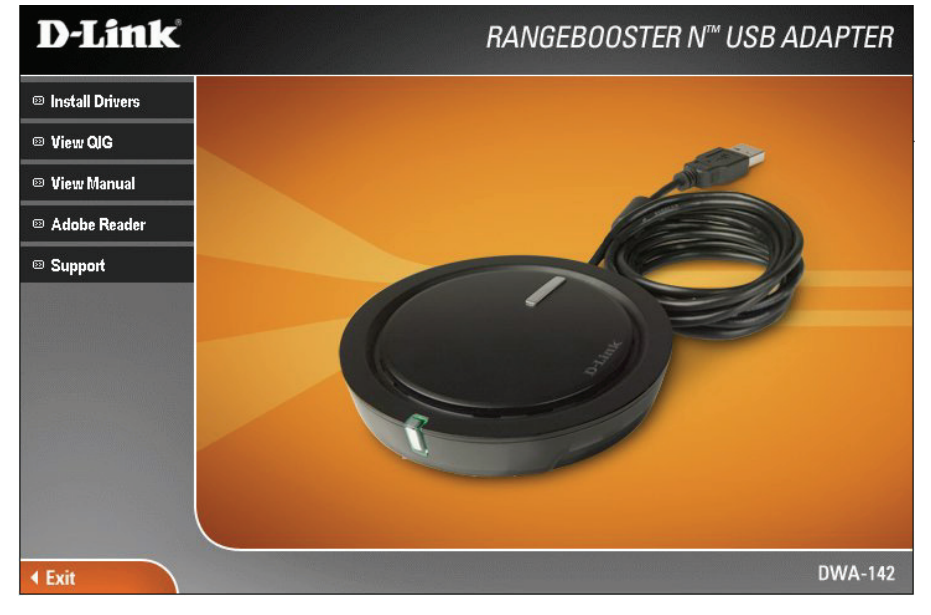

#### Der *Installationsassistent* wird angezeigt.

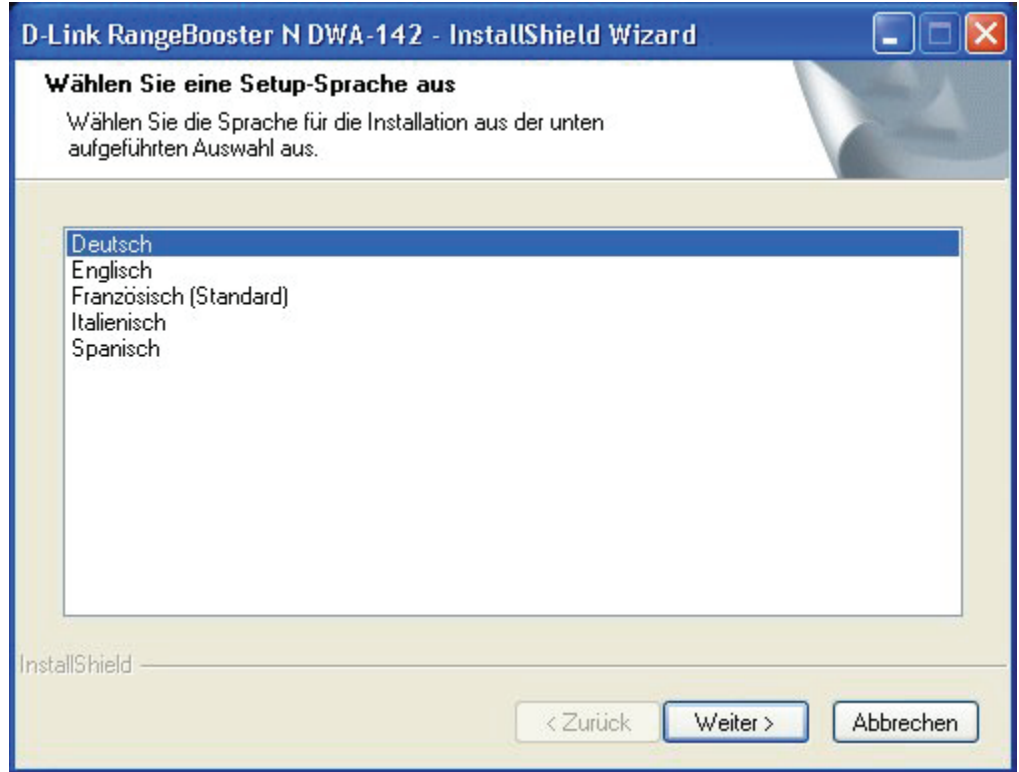

Wählen Sie Deutsch als Sprache und klicken Sie auf **Weiter**.

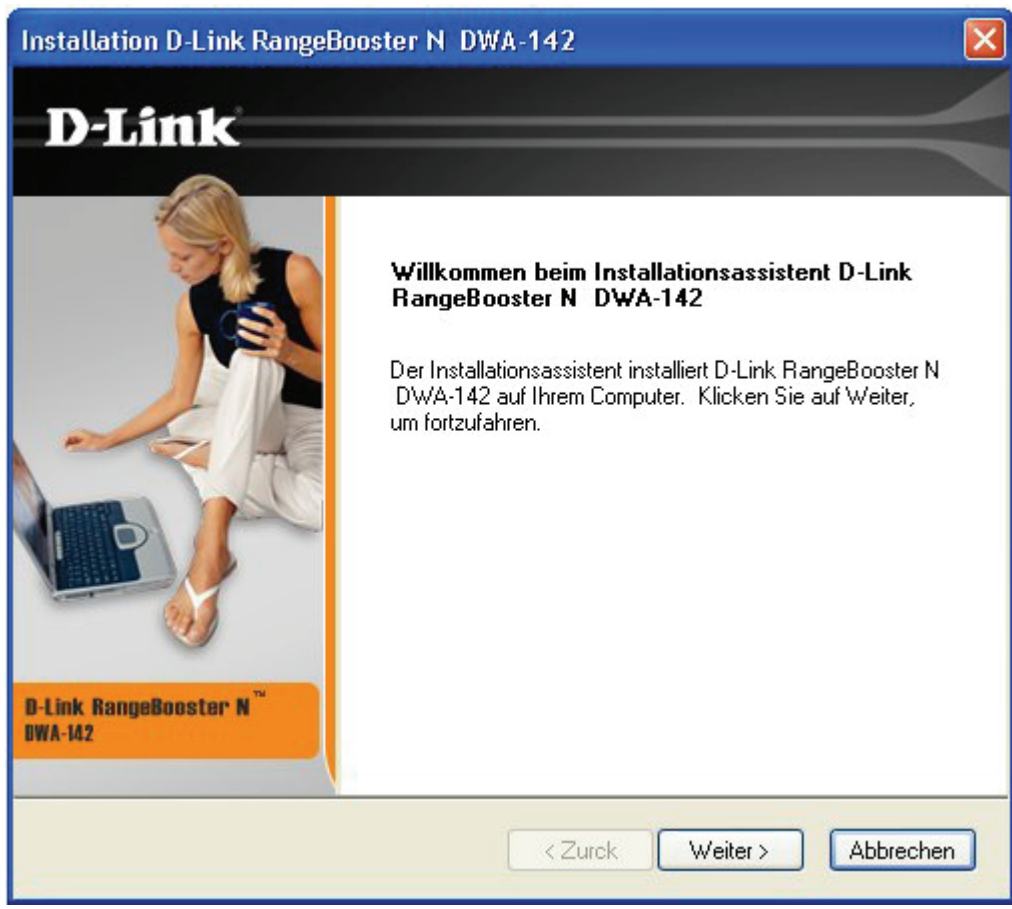

Klicken Sie auf **Weiter**.

Das Programm wird in das folgende voreingestellte Verzeichnis installiert:

C:\Programme\D-Link\DWA-142. Der Buchstabe "C" steht hier für den Laufwerksbuchstaben Ihrer Festplatte. Um das Programm in einen anderen Ordner zu installieren, klicken Sie auf **Durchsuchen** und wählen Sie einen Speicherort.

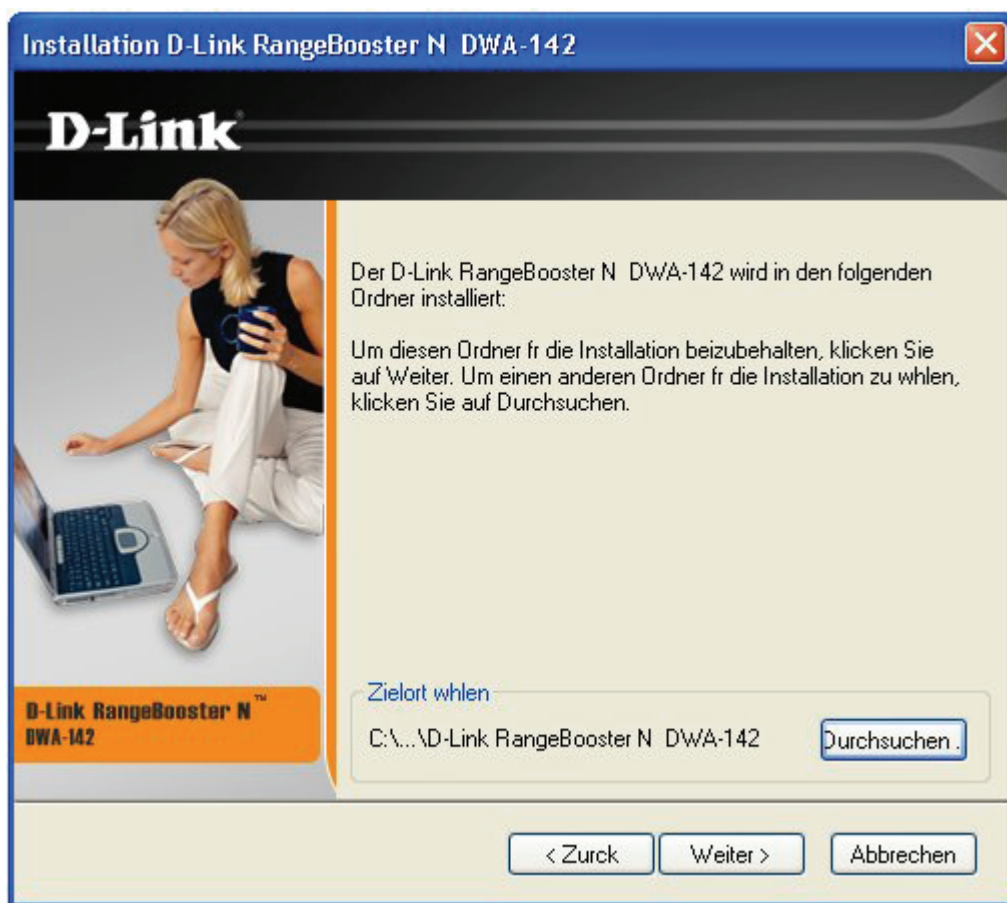

Klicken Sie auf **Weiter**.

Wählen Sie den Ordner für die Programmdateien.

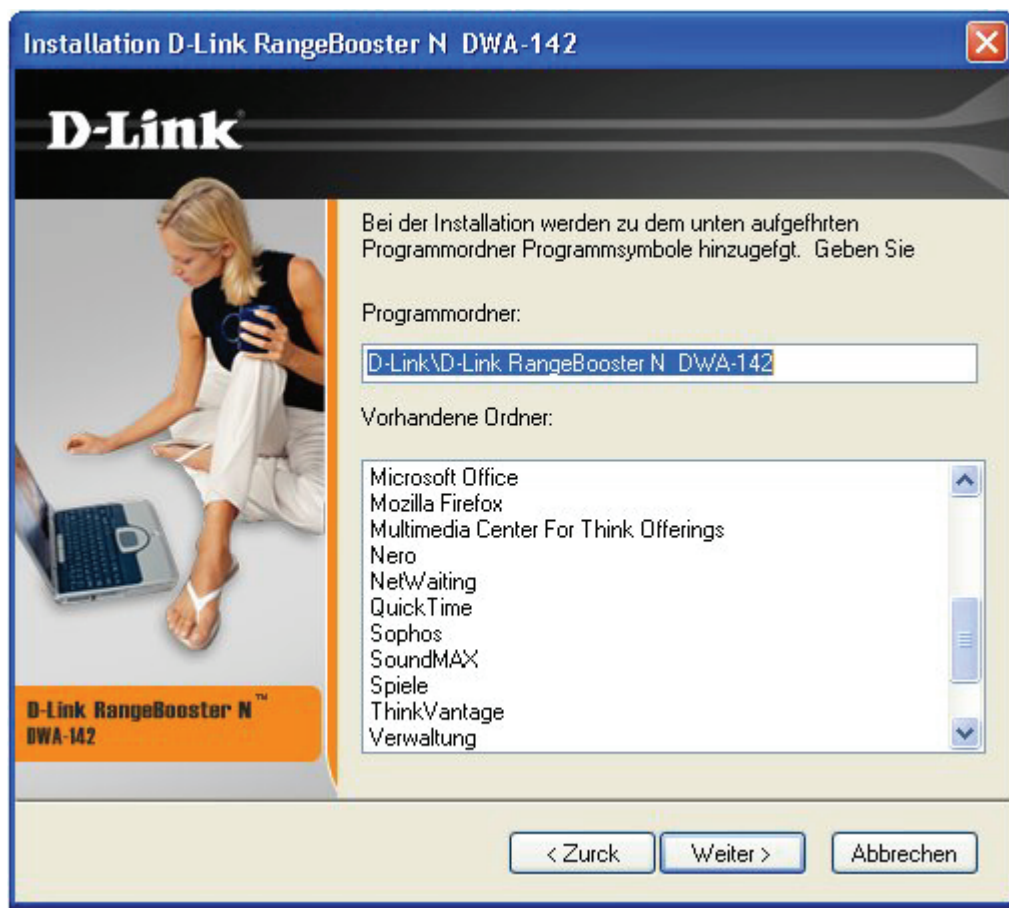

Klicken Sie auf **Weiter**.

Stecken Sie den Adapter in einen freien USB-Anschluss an Ihrem Computer.

Wenn der *Assistent für das Suchen neuer Hardware* erscheint, klicken Sie auf **Abbrechen**.

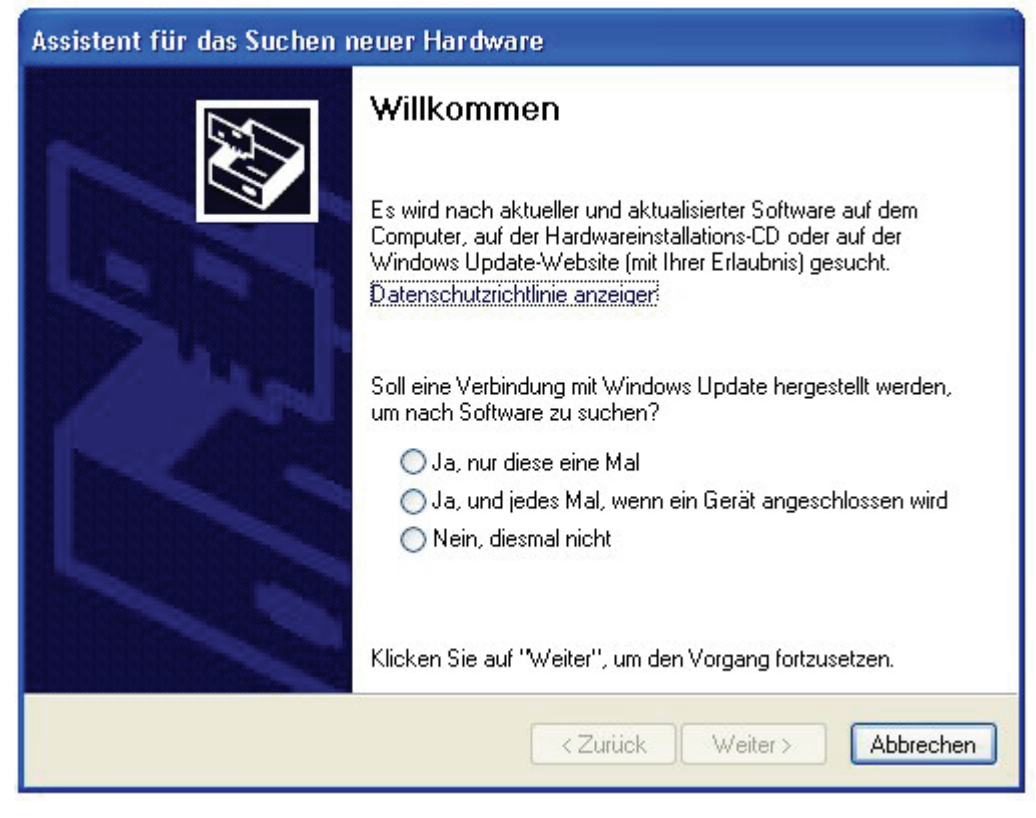

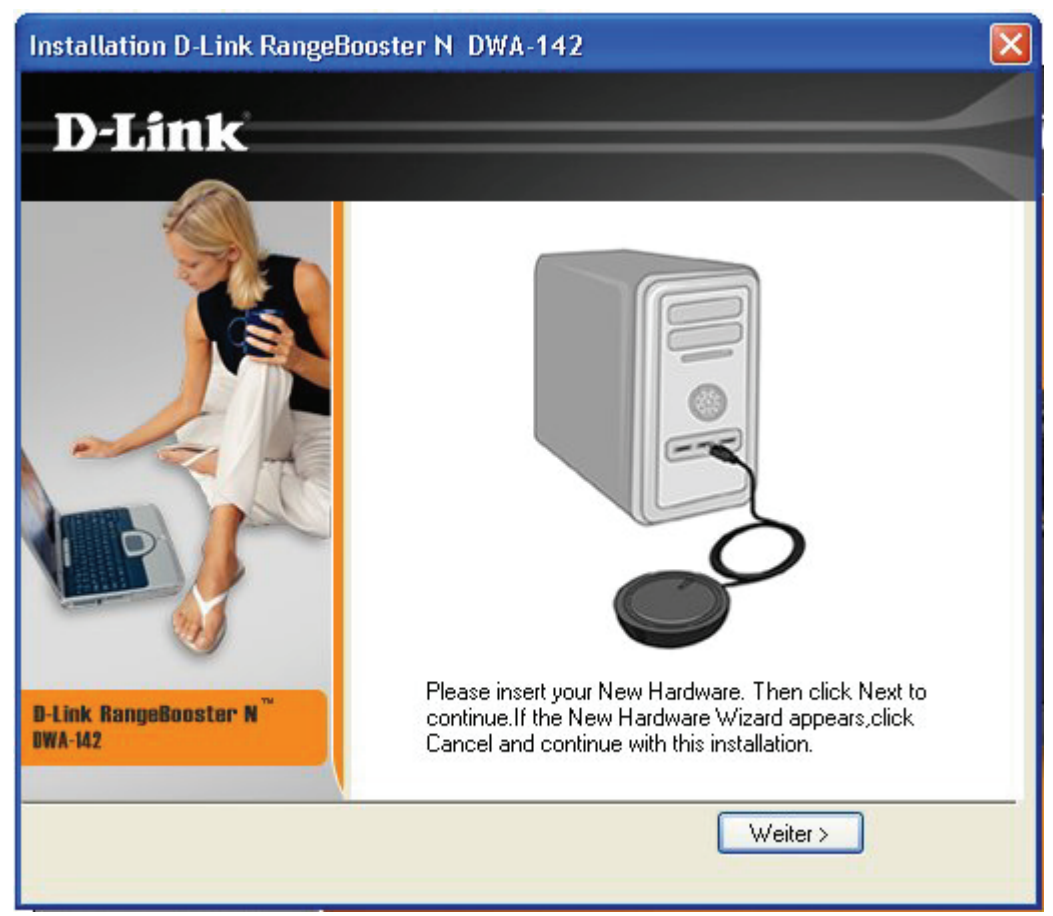

Klicken Sie auf **Weiter**.

Nun wird der D-Link Konfigurationsassistent angezeigt.

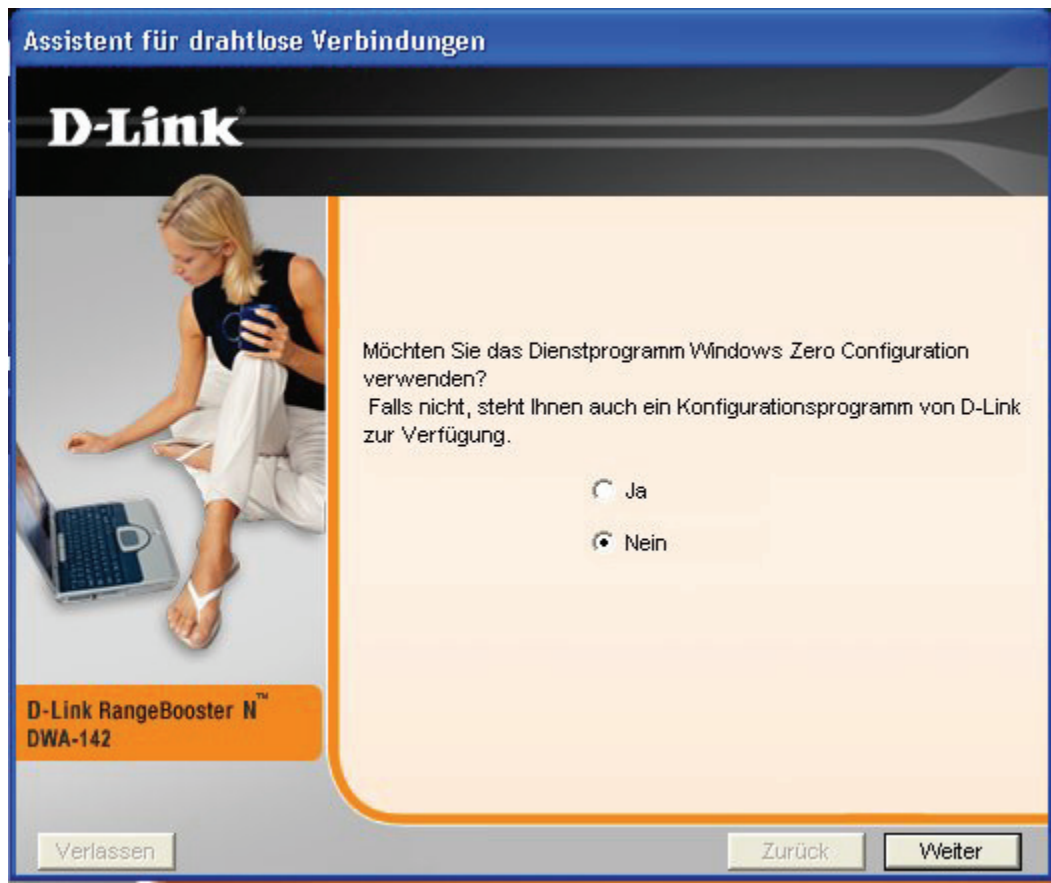

Unter Windows® XP (SP2) können Sie wahlweise das D-Link-Dienstprogramm oder das integrierte drahtlose Dienstprogramm von Windows® verwenden. Klicken Sie auf **Weiter**.

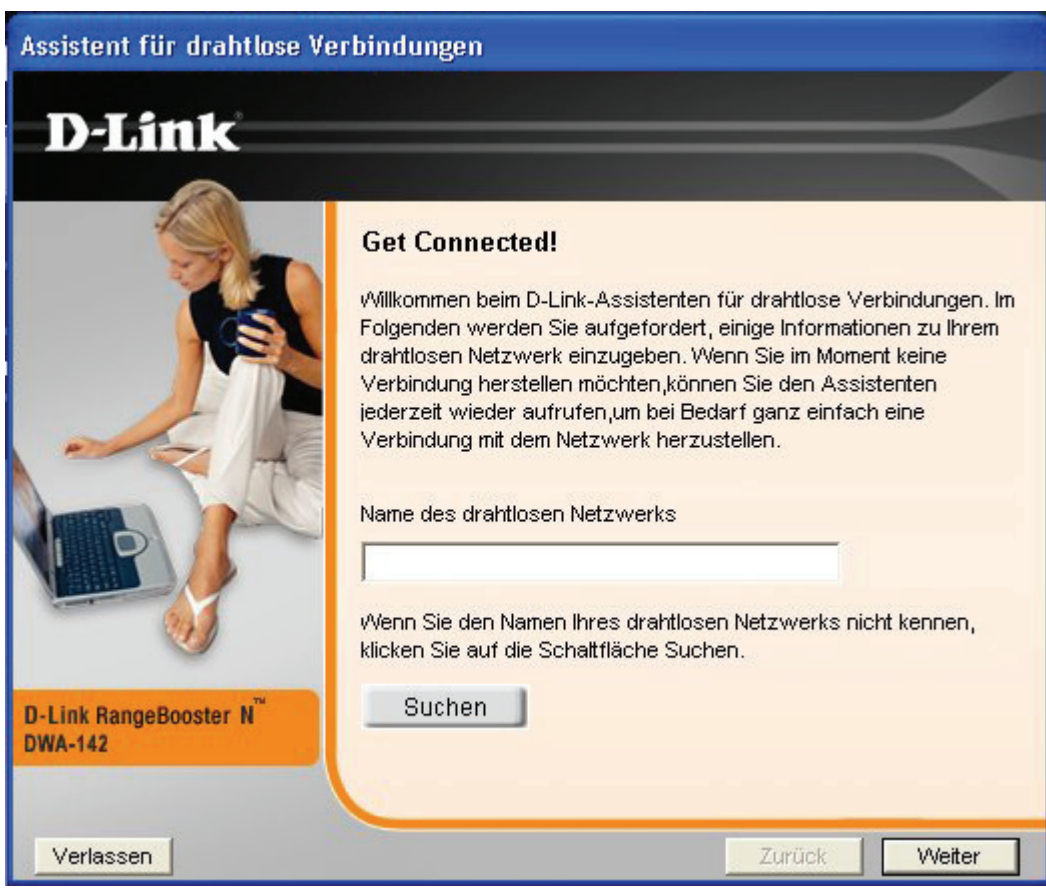

Geben Sie hier den Namen des drahtlosen Netzwerks (SSID) ein. Wenn Sie die SSID falsch eingeben, wird automatisch die Seite "Site-Survey" angezeigt. Klicken Sie auf Suchen, um die Seite "Site-Survey" anzuzeigen.

Klicken Sie auf **Weiter**.

Klicken Sie auf die Schaltfläche **Suchen**, um eine Liste der drahtlosen Netzwerke anzuzeigen (Site-Survey). Klicken Sie auf den Netzwerknamen (SSID) und dann auf **Weiter**.

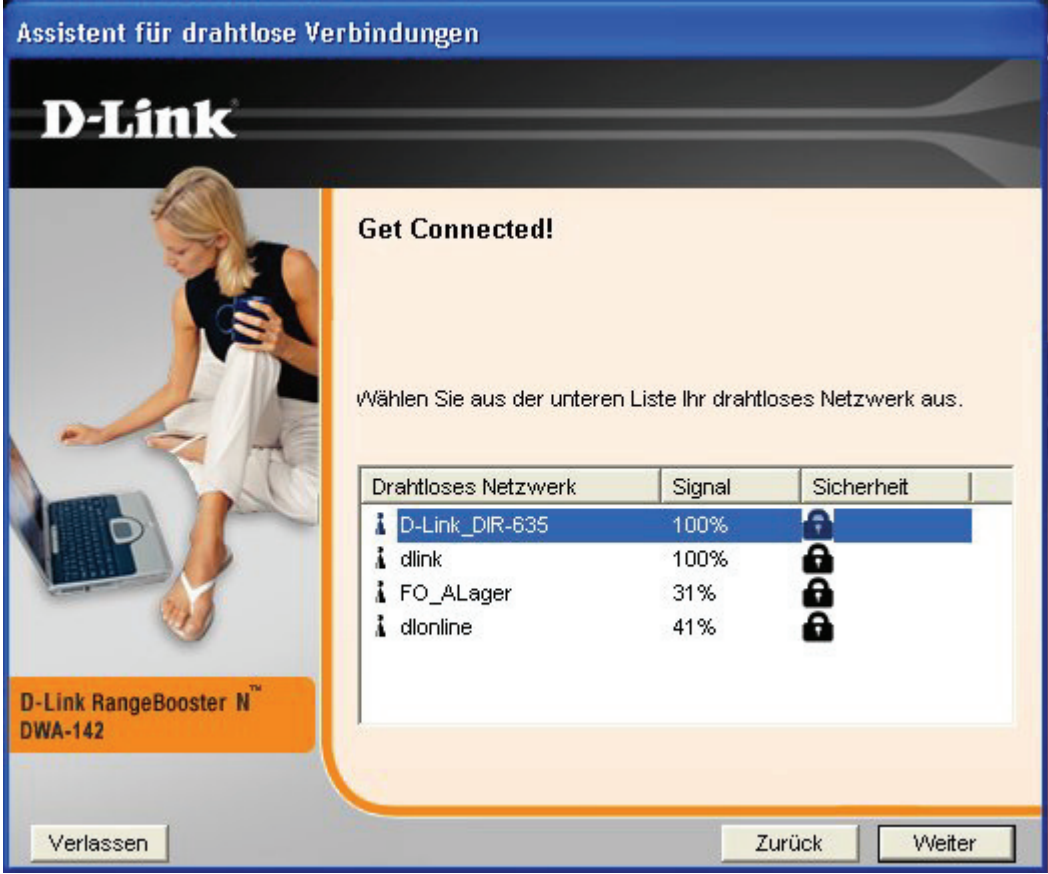

Klicken Sie auf **Weiter**.

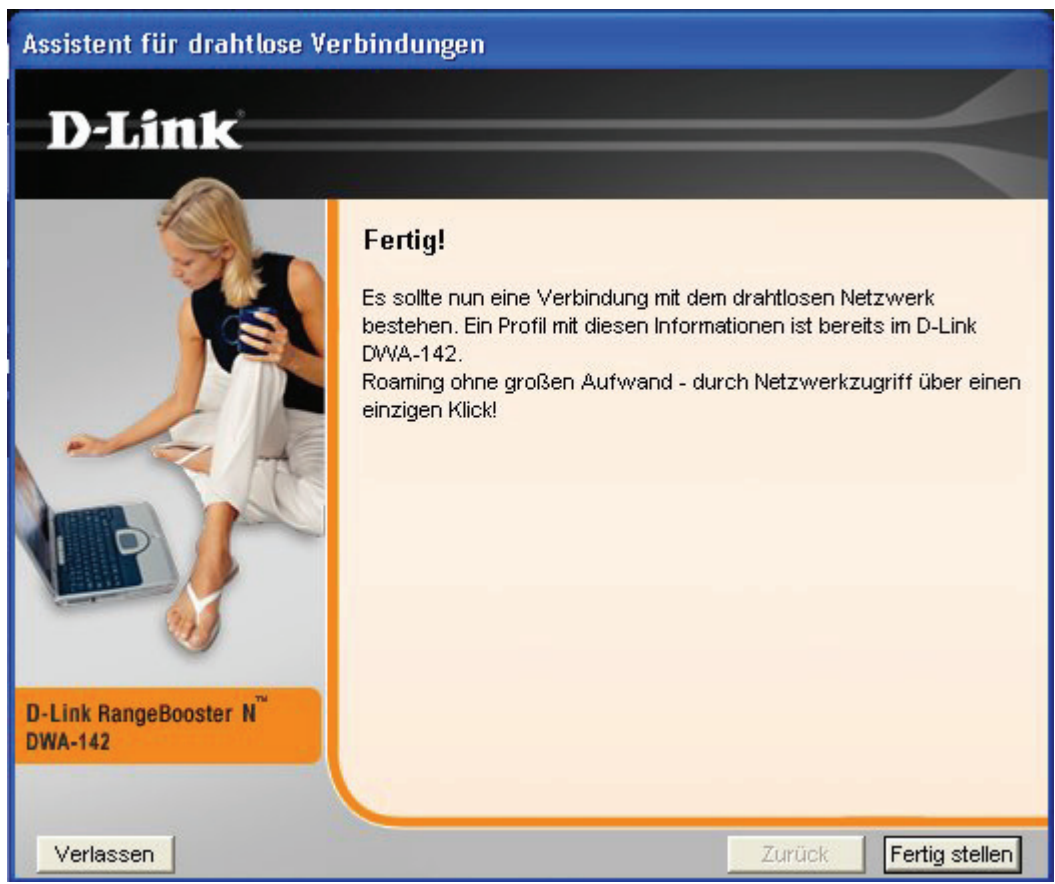

Klicken Sie auf **Fertig stellen** um fortzufahren. Wenn Sie zum Neustart des Computers aufgefordert werden, wählen Sie **Ja, ich möchte den Computer jetzt neu starten**.

# **Konfiguration**

In diesem Abschnitt werden Sie mit der Konfiguration Ihres neuen WLAN-Adapters von D-Link über das Dienstprogramm von D-Link und über das Zero Configuration-Dienstprogramm von Windows® XP vertraut gemacht.

### **D-Link Wireless Connection Manager**

Der D-Link DWA-142 verwendet als Verwaltungssoftware den Wireless Connection Manager. Dieses Programm bietet Anwendern eine leicht zu handhabende Schnittstelle zum Ändern von Einstellungen des drahtlosen Adapters. Klicken Sie auf dem Desktop auf das Symbol Wireless Connection Manager, um die Konfiguration zu starten.

Wenn Sie Windows® XP verwenden, fahren Sie bitte fort auf Seite 22.

Doppelklicken Sie auf Ihrem Desktop auf das Symbol **Wireless Connection Manager**.

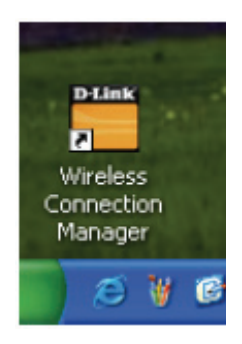

#### **Drahtlose Netzwerke**

Die Seite Drahtlosnetzwerke (Site-Survey) zeigt alle an Ihrem Standort verfügbaren drahtlosen Netzwerke an. Um eine Verbindung zu einem Netzwerk herzustellen, wählen Sie das Drahtlosnetzwerk (SSID) aus und klicken Sie auf **Verbinden**.

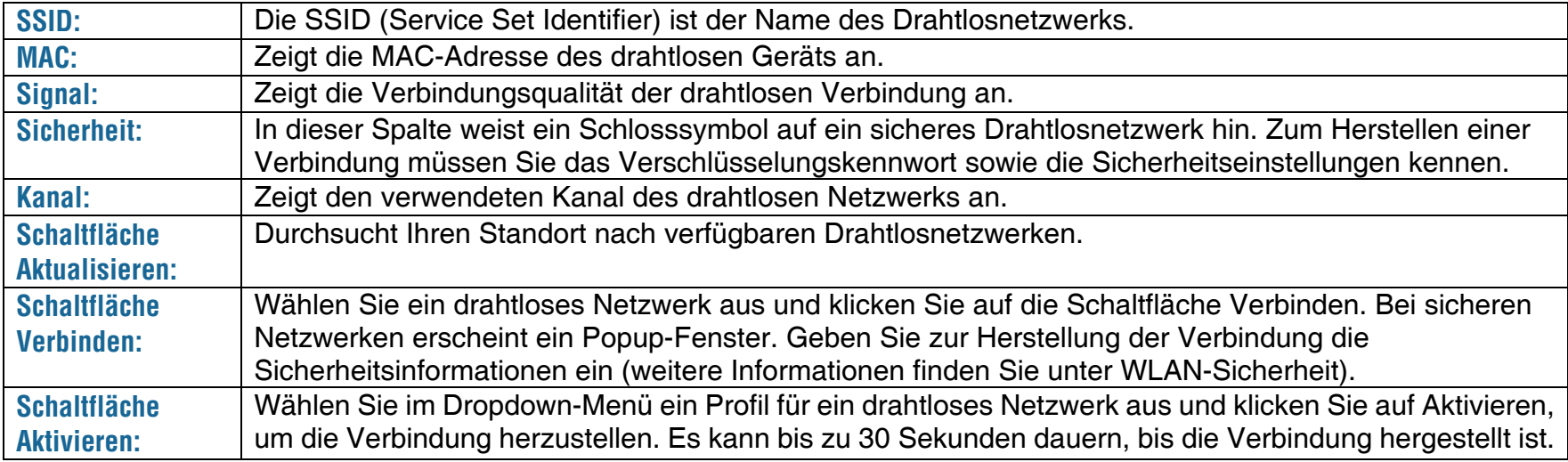

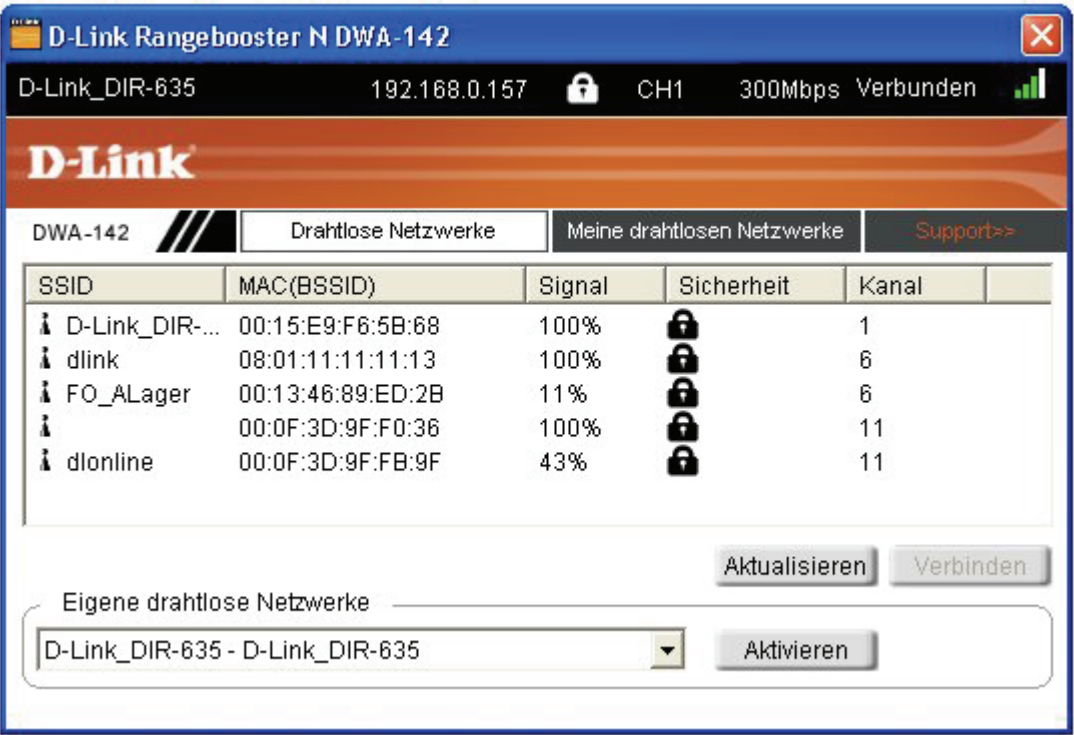

#### **Eigene drahtlose Netzwerke**

Auf der Seite *Eigene drahtlose Netzwerke* können Sie Profile für drahtlose Netzwerke erstellen, bearbeiten und löschen. Jedes Mal, wenn Sie über die Seite *Drahtlosnetzwerke* eine Verbindung zu einem Netzwerk herstellen, wird automatisch ein Profil erstellt.

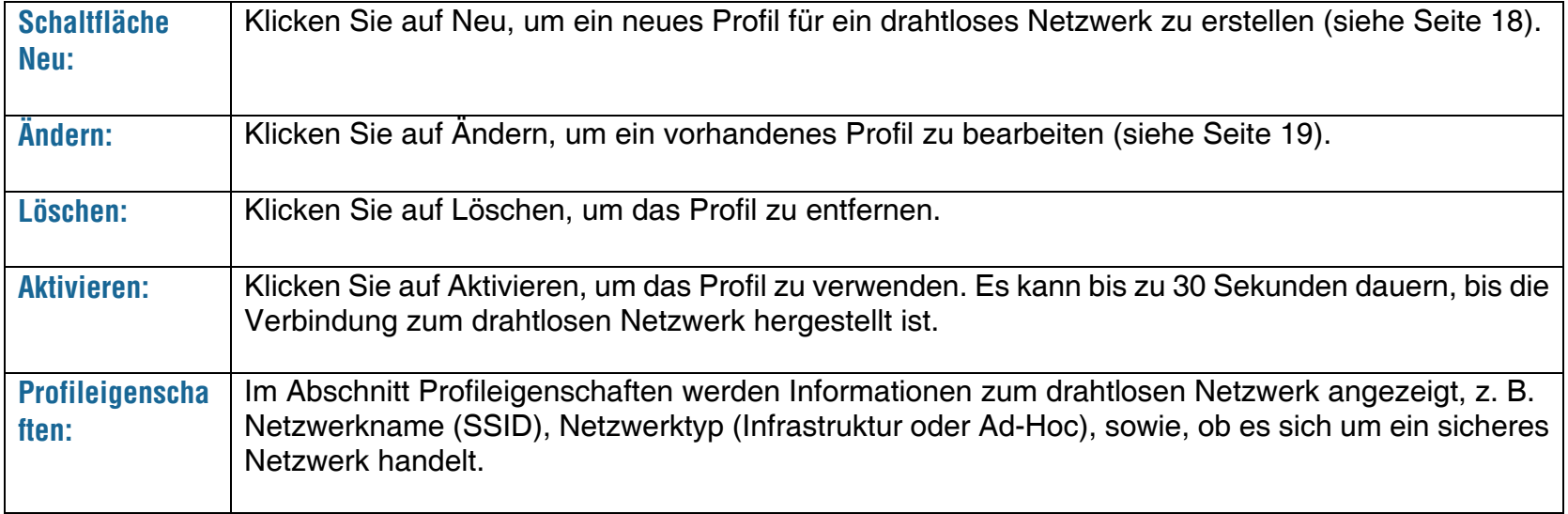

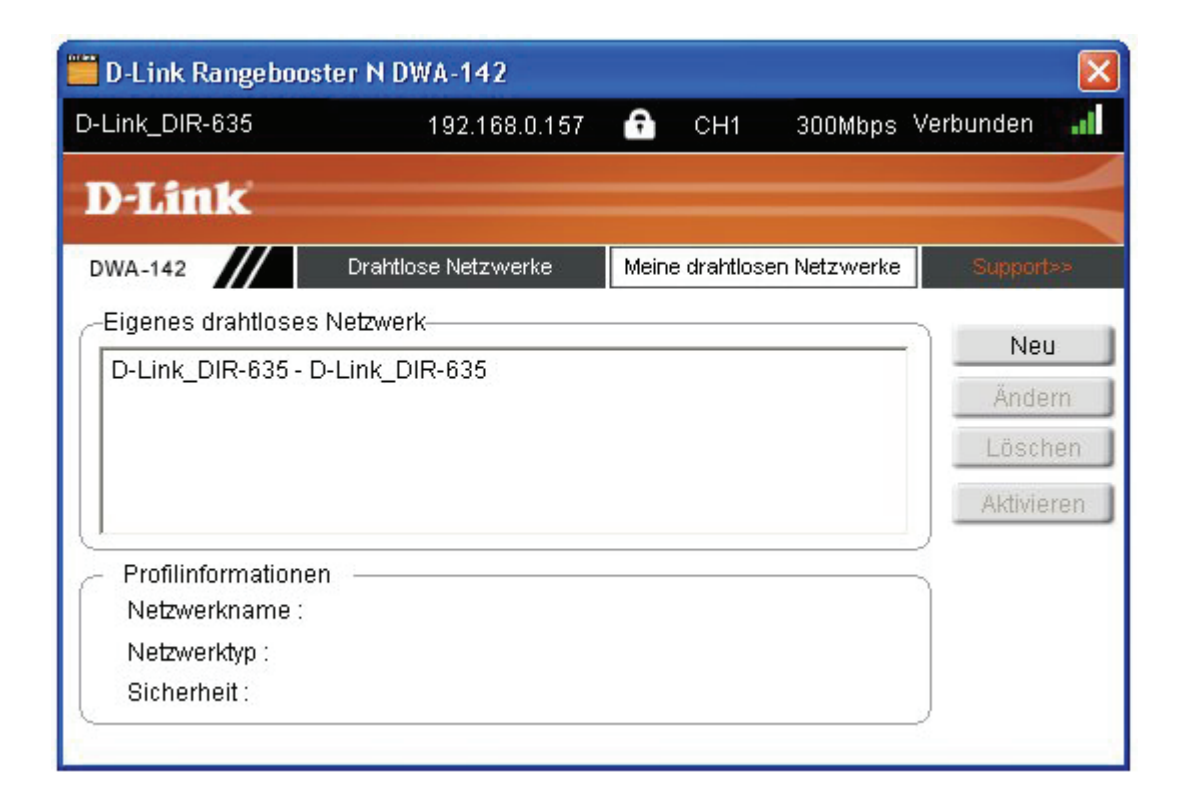

#### **Profil hinzufügen**

Um ein neues Netzwerk hinzuzufügen, klicken Sie auf der Seite *Eigene drahtlose Netzwerke* auf die Schaltfläche **Neu**.

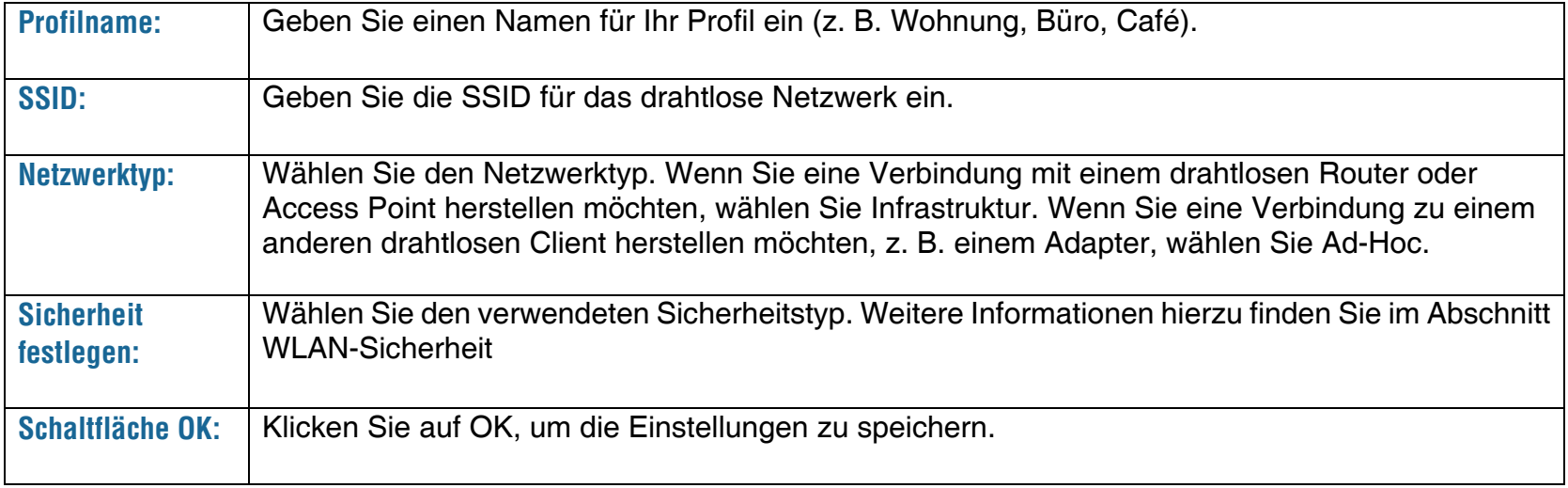

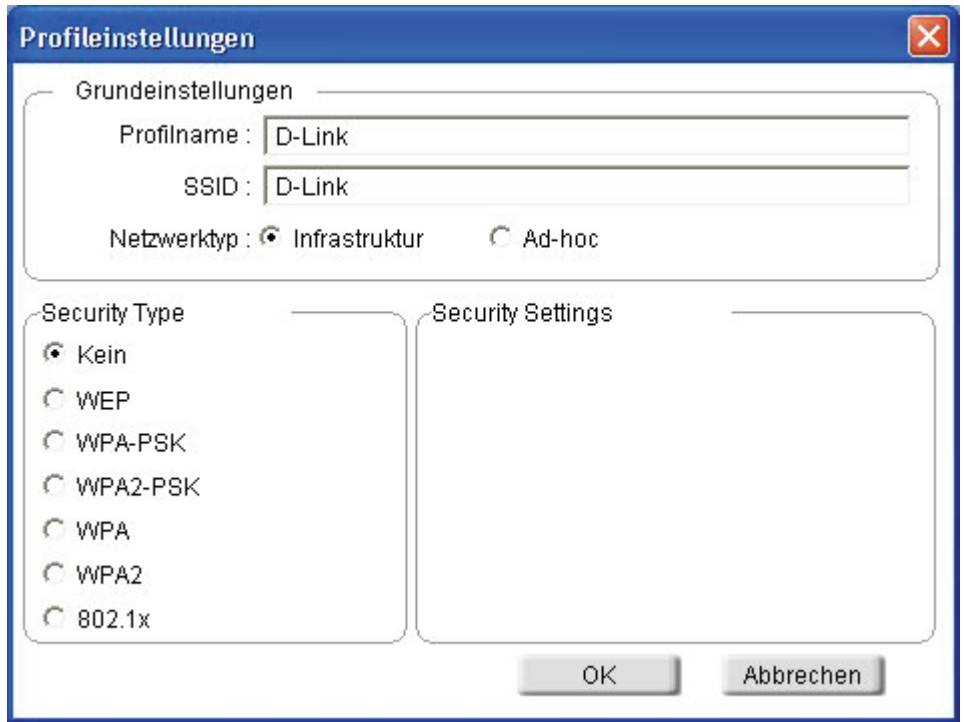

#### **Profil ändern**

Zum Bearbeiten eines vorhandenen Profils klicken Sie auf der Seite *Eigene drahtlose Netzwerke* auf die Schaltfläche **Ändern**.

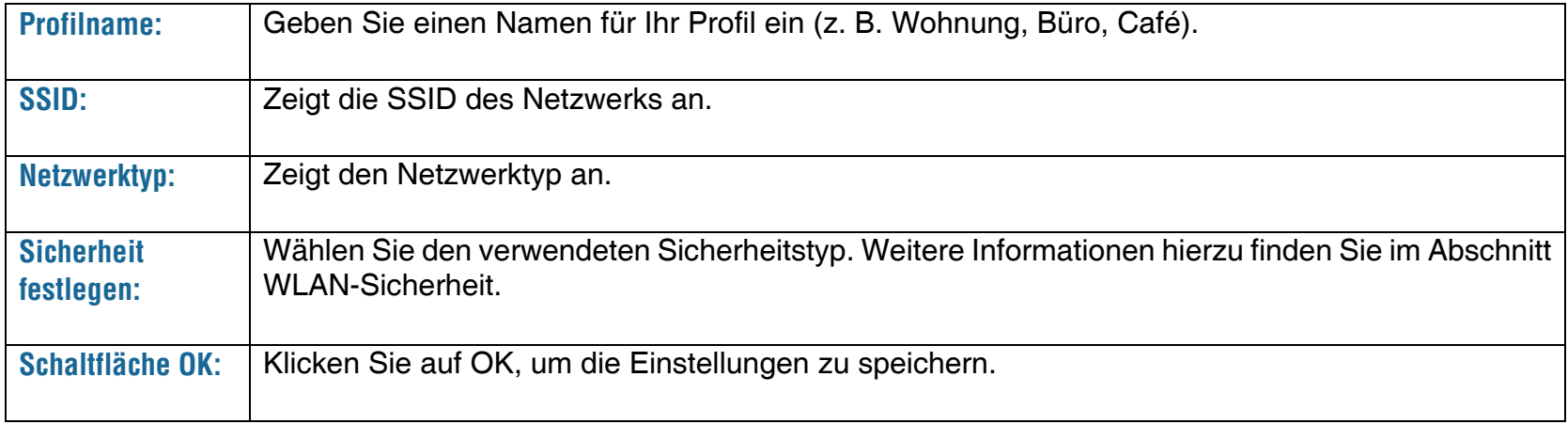

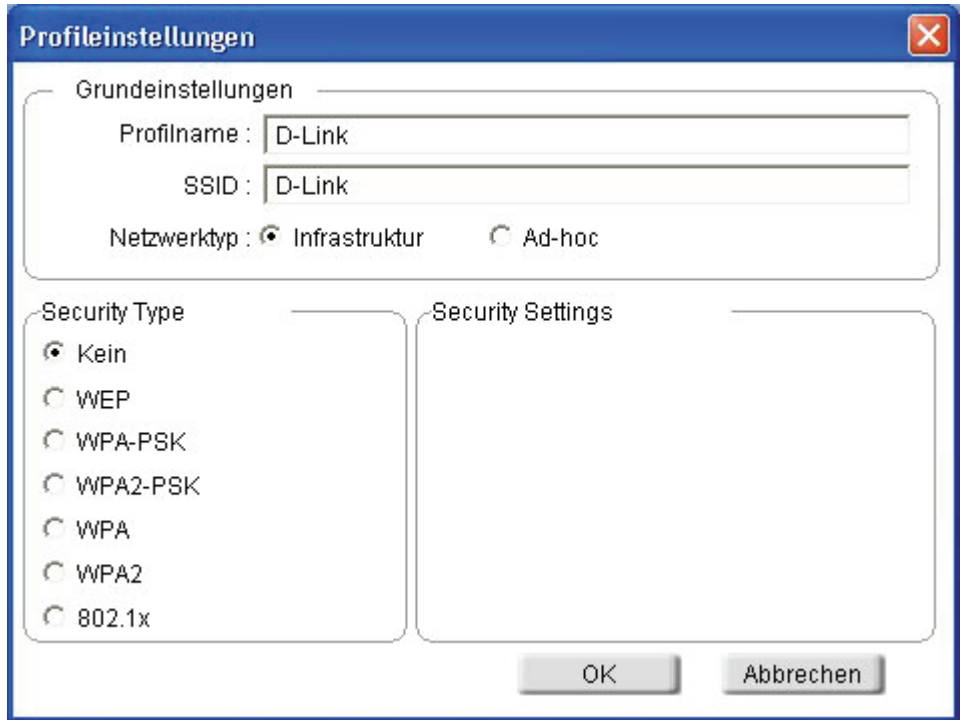

#### **Unterstützung**

Wenn Sie Hilfe benötigen, klicken Sie auf die Schaltfläche **Support**. Rechts neben dem Dienstprogramm erscheint ein Informationsbereich.

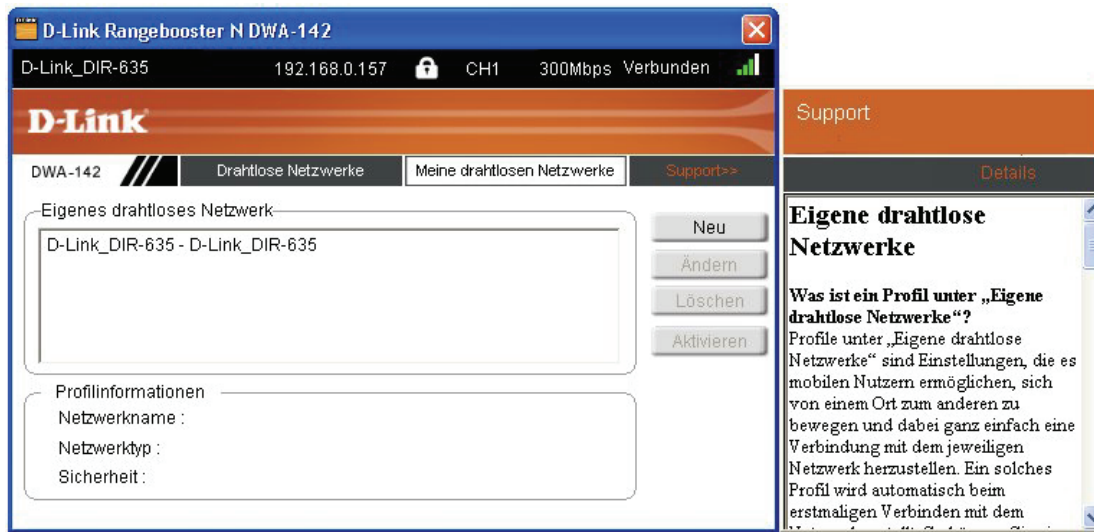

#### **Informationen**

Im Fenster **Details** sehen Sie die Versionsinformationen von Firmware und Dienstprogramm des DWA-142.

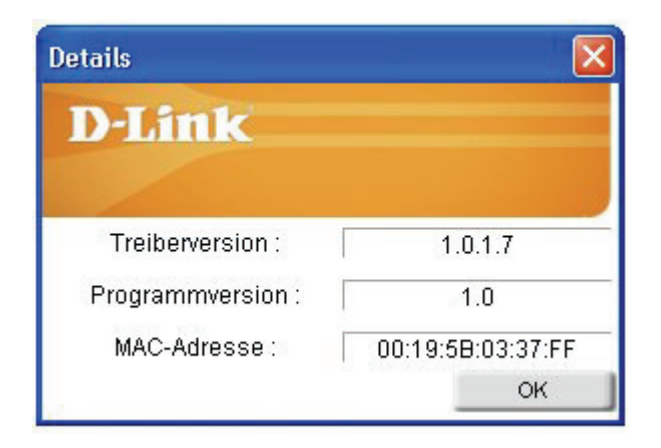

### **Windows® XP-Konfigurationsprogramm**

Windows® XP-Benutzer können das integrierte drahtlose Dienstprogramm verwenden. Die folgenden Anweisungen gelten für Benutzer mit Service Pack 2.

Unter Windows® 2000 müssen Sie das D-Link Dienstprogramm verwenden. Weitere Informationen finden Sie auf Seite 15.

Wenn ein Popup-Fenster mit der Meldung **Drahtlosnetzwerke erkannt** erscheint, klicken Sie auf dieses Fenster, um das Dienstprogramm zu öffnen.

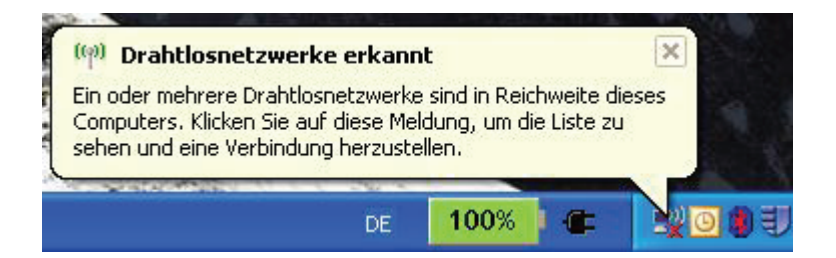

Klicken Sie mit der rechten Maustaste auf das WLAN-Symbol in der Taskleiste rechts unten neben der Zeitanzeige. Wählen Sie dann **Verfügbare Drahtlosnetzwerke anzeigen**.

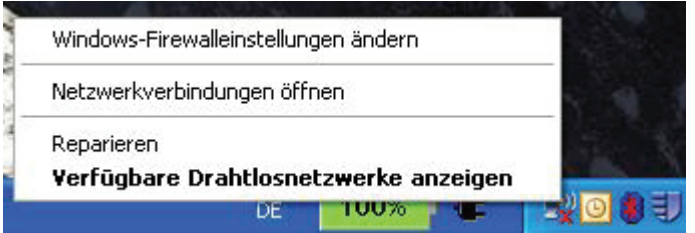

Es werden alle verfügbaren drahtlosen Netzwerke in Ihrer Reichweite angezeigt. Klicken Sie auf ein Netzwerk und dann auf die Schaltfläche **Verbinden**.

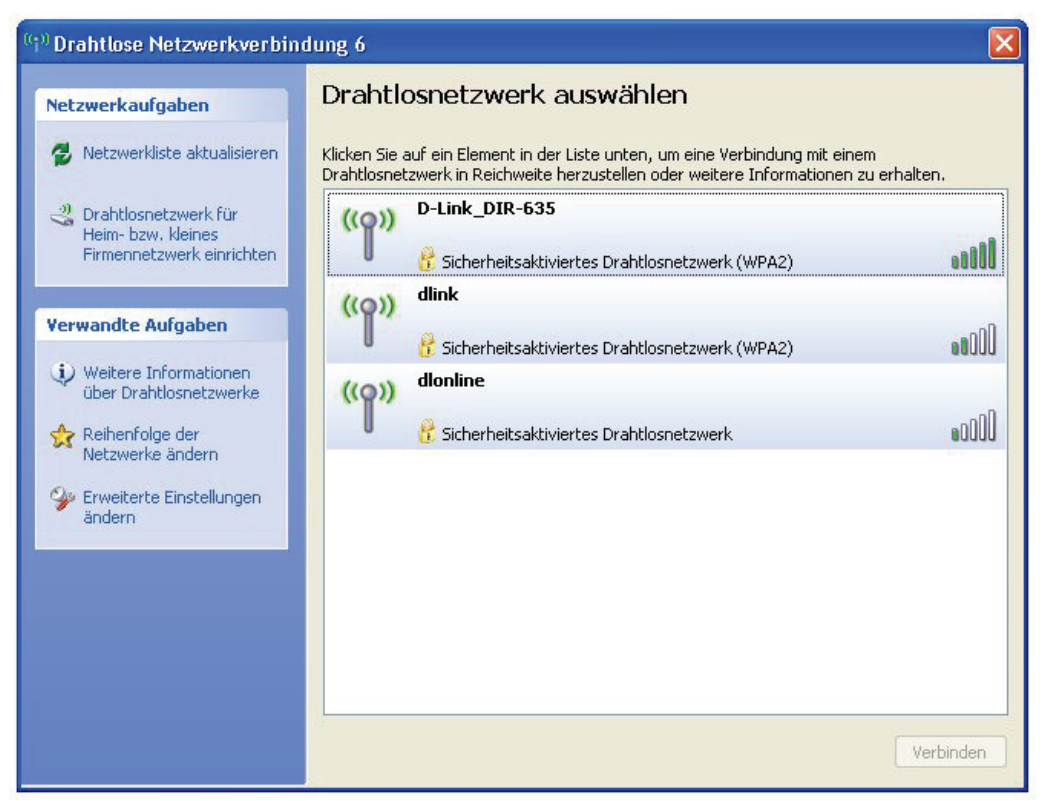

Im Abschnitt **WLAN-Sicherheit** finden Sie weitere Informationen zum Verbindungsaufbau zu sicheren Netzwerken.

Wenn Sie anstatt des drahtlosen Dienstprogramms von Windows® XP das D-Link Dienstprogramm verwenden möchten, finden Sie weitere Informationen auf der nächsten Seite.

#### **Deaktivieren des Windows**® **XP-Dienstprogramms**

Wenn Sie den D-Link Wireless Connection Manager verwenden möchten, müssen Sie das drahtlose Dienstprogramm von Windows® XP deaktivieren.

Klicken Sie mit der rechten Maustaste auf das WLAN-Symbol in der Taskleiste rechts unten neben der Zeitanzeige. Wählen Sie dann **Verfügbare Drahtlosnetzwerke anzeigen**.

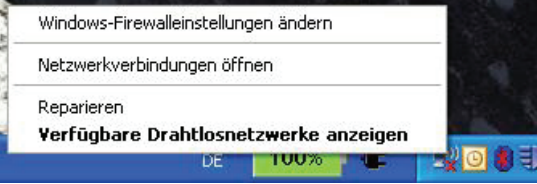

Klicken Sie im Fenster **Drahtlosnetzwerk** auswählen links unter **Verwandte Aufgaben** auf **Erweiterte Einstellungen ändern**.

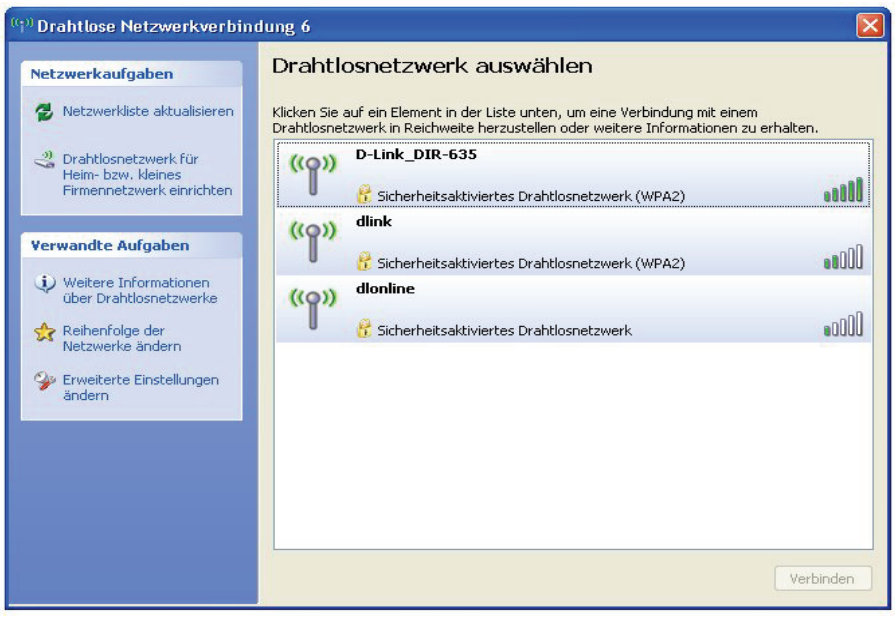

Deaktivieren Sie im Fenster *Eigenschaften von Drahtlosnetzwerkverbindung* das Kontrollkästchen **Windows**® **zum Konfigurieren der Einstellungen verwenden**, und klicken Sie auf **OK**.

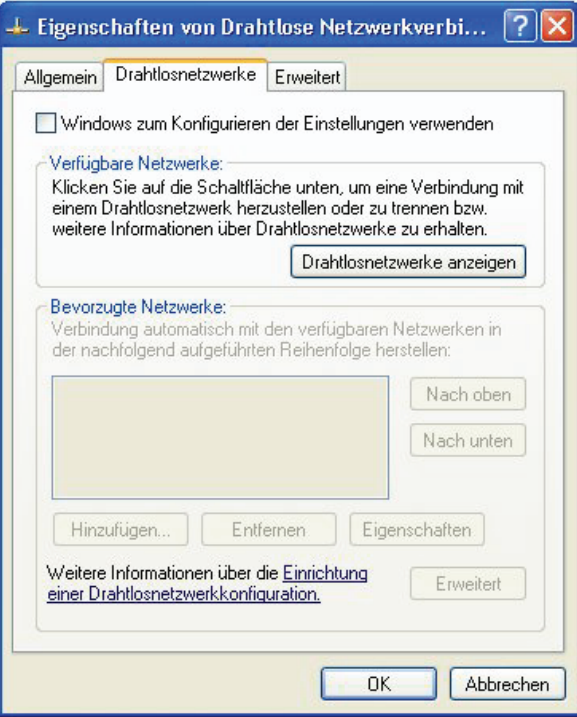

Doppelklicken Sie auf Ihrem Desktop auf das Symbol **Wireless Connection Manager**.

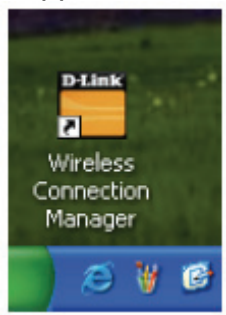

## **WLAN-Sicherheit**

Dieser Abschnitt beschreibt die verschiedenen Sicherheitsstufen zum Schutz Ihrer Daten vor unerwünschtem Zugriff. Der DWA-142 bietet die folgenden Sicherheitsarten:

- 
- 
- WEP (Wired Equivalent Privacy) 802.1x (RADIUS)
- WPA2 (Wi-Fi Protected Access 2) WPA2-PSK (Vorinstallierter Schlüssel)
- WPA (Wi-Fi Protected Access) WPA-PSK (Vorinstallierter Schlüssel)
	-

#### **Was ist WEP?**

WEP bedeutet "Wired Equivalent Privacy". WEP basiert auf dem IEEE-Standard 802.11 und verwendet den RC4-Verschlüsselungsalgorithmus. Daten in Ihrem drahtlosen Netzwerk werden verschlüsselt, so dass diese beim Übertragen zwischen zwei drahtlosen Geräten geschützt sind.

Für den Zugriff auf ein WEP-Netzwerk muss Ihnen der Schlüssel bekannt sein. Der Schlüssel ist eine Zeichenfolge, die Sie selbst erstellen können. Bei der Verwendung von WEP müssen Sie die Verschlüsselungsstufe festlegen. Die Länge des Schlüssels hängt von der Verschlüsselungsstufe ab. Der Schlüssel einer 128-Bit-Verschlüsselung muss länger sein als der einer 64-Bit-Verschlüsselung. Ein Schlüssel wird durch eine Zeichenkette von Hexadezimalzahlen (Zahlen von 0 bis 9, Buchstaben von A bis F) oder alphanumerischen Zeichen aus dem ASCII-Zeichensatz (American Standard Code for Information Interchange) definiert. Mit dem zur Verfügung stehenden ASCII-Format können Sie eine leichter zu merkende Zeichenfolge eingeben. Für die Verwendung im Netzwerk wird die ASCII-Zeichenfolge in Hexadezimalzahlen umgewandelt. Sie können vier Schlüssel definieren und problemlos zwischen diesen wechseln.
# **Was ist WPA?**

WPA (Wi-Fi Protected Access) ist ein Wi-Fi-Standard zur Verbesserung der Sicherheitsfunktionen von WEP (Wired Equivalent Privacy).

Die zwei wichtigsten Vorteile gegenüber WEP sind:

- Verbesserte Datenverschlüsselung durch das Temporal Key Integrity Protocol (TKIP). TKIP verwürfelt die Schlüssel mit Hilfe eines Hashing-Algorithmus und sorgt durch Hinzufügen einer Integritätsprüfungsfunktion dafür, dass die Schlüssel nicht verfälscht werden. WPA2 basiert auf 802.11i und verwendet AES (Advanced Encryption Standard) anstelle von TKIP.
- Benutzerauthentifizierung, die bei WEP im Allgemeinen nicht vorhanden ist, über EAP (Extensible Authentication Protocol). WEP reguliert den Zugriff auf ein drahtloses Netzwerk basierend auf der hardwarespezifischen MAC-Adresse des Computers, die relativ einfach herausgefunden und gestohlen werden kann. EAP basiert auf einem sichereren Verschlüsselungssystem mit öffentlichen Schlüsseln, das dafür sorgt, dass nur autorisierte Netzwerkbenutzer Zugriff auf das Netzwerk haben.

WPA-PSK/WPA2-PSK verwenden zur Authentifizierung der drahtlosen Verbindung eine Passphrase oder einen Schlüssel. Der Schlüssel ist ein alphanumerisches Kennwort, das aus 8 bis 63 Zeichen bestehen kann. Das Kennwort kann auch Symbole (!?\*&\_) und Leerzeichen enthalten. Dieser Schlüssel muss genau dem Schlüssel entsprechen, den Sie in Ihrem drahtlosen Router oder Access Point eingegeben haben.

WPA und WPA2 verfügen über eine Benutzerauthentifizierung über EAP (Extensible Authentication Protocol). EAP basiert auf einem sichereren Verschlüsselungssystem mit öffentlichen Schlüsseln, das dafür sorgt, dass nur autorisierte Netzwerkbenutzer Zugriff auf das Netzwerk haben.

# **WEP konfigurieren**

# **Mit dem D-Link Wireless Connection Manager**

Es wird empfohlen, auf Ihrem drahtlosen Router oder Access Point vor der Konfiguration des WLAN-Adapters WEP zu aktivieren. Wenn Sie eine Verbindung zu einem bereits vorhandenen Netzwerk herstellen möchten, muss Ihnen der verwendete WEP-Schlüssel bekannt sein.

**1.** Öffnen Sie den Wireless Connection Manager durch Doppelklick auf das Symbol "D-Link" auf dem Desktop. Wählen Sie in der Liste der verfügbaren Drahtlosnetzwerke das gewünschte aus und klicken Sie auf **Verbinden.** Wenn das Netzwerk WEP verwendet, erscheint das rechts gezeigte Dialogfenster.

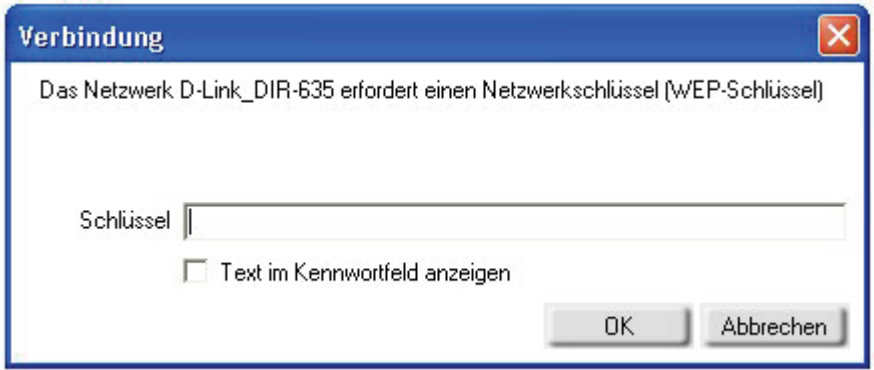

**2.** Geben Sie den WEP-Schlüssel genauso ein wie auf dem drahtlosen Router oder dem Access Point.

- **3.** Aktivieren Sie das Kontrollkästchen **Text im Kennwortfeld zeigen**, um den WEP-Schlüssel zu sehen. Durch Deaktivieren des Kontrollkästchens wird der Schlüssel verborgen.
- **4.**Klicken Sie auf **OK**, um die Verbindung zum Netzwerk herzustellen. Es kann bis zu 30 Sekunden dauern, bis die Verbindung hergestellt ist.

Wenn Sie ein neues Netzwerk erstellen und die WEP-Einstellungen eingeben möchten, finden Sie weitere Informationen hierzu auf der nächsten Seite.

Es wird empfohlen, WEP zuerst auf dem drahtlosen Router oder Access Point zu aktiveren, bevor Sie Ihren drahtlosen Adapter konfigurieren. Achten Sie darauf, den WEP-Schlüssel auf allen drahtlosen Geräten genau gleich einzugeben. Es wird ausdrücklich empfohlen, zur Authentifizierung die Einstellung **Gemeinsamer Schlüssel** zu verwenden.

**1.** Offnen Sie den Wireless Connection Manager durch Doppelklick auf das Symbol "D-Link" auf dem Desktop. Klicken Sie auf **Neu**, um ein neues Profil zu erstellen, oder wählen Sie ein vorhandenes Profil und klicken Sie auf **Ändern**.

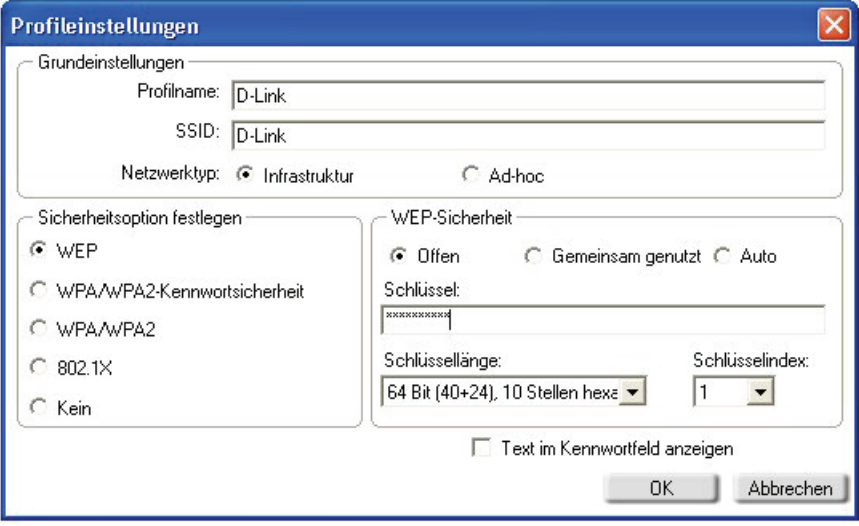

- **2.** Wählen Sie unter *Sicherheitsoption einstellen* die Option **WEP**.
- **3.** Wählen Sie **Gemeinsam,** und wählen Sie dann im Dropdown-Menü die *Schlüssellänge* aus.
- **4.**Geben Sie den WEP-Schlüssel genauso ein wie auf dem drahtlosen Router oder dem Access Point.
- **5.**Klicken Sie auf **OK**, um die Verbindung zum Netzwerk herzustellen. Es kann bis zu 30 Sekunden dauern, bis die Verbindung hergestellt ist.

# **WEP konfigurieren**

# **Mit dem Windows® XP-Dienstprogramm**

Es wird empfohlen, auf Ihrem drahtlosen Router oder Access Point vor der Konfiguration des WLAN-Adapters WEP zu aktivieren. Wenn Sie eine Verbindung zu einem bereits vorhandenen Netzwerk herstellen möchten, muss Ihnen der verwendete WEP-Schlüssel bekannt sein.

**1.** Öffnen Sie das Windows XP-Dienstprogramm für drahtlose Verbindungen, indem Sie mit der rechten Maustaste auf das Symbol für die drahtlose Verbindung rechts unten in der Taskleiste klicken. Wählen Sie dann **Verfügbare Drahtlosnetzwerke anzeigen**.

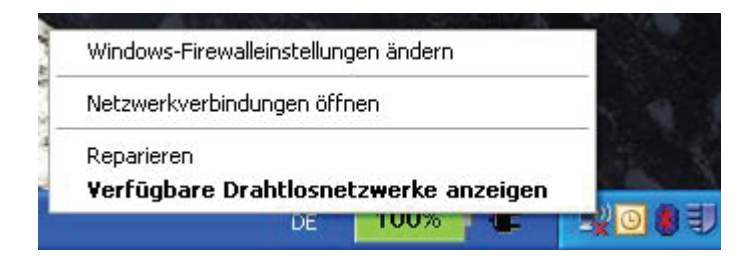

**2.** Markieren Sie das drahtlose Netzwerk (SSID), zu dem Sie eine Verbindung herstellen möchten, und klicken Sie auf **Verbinden**.

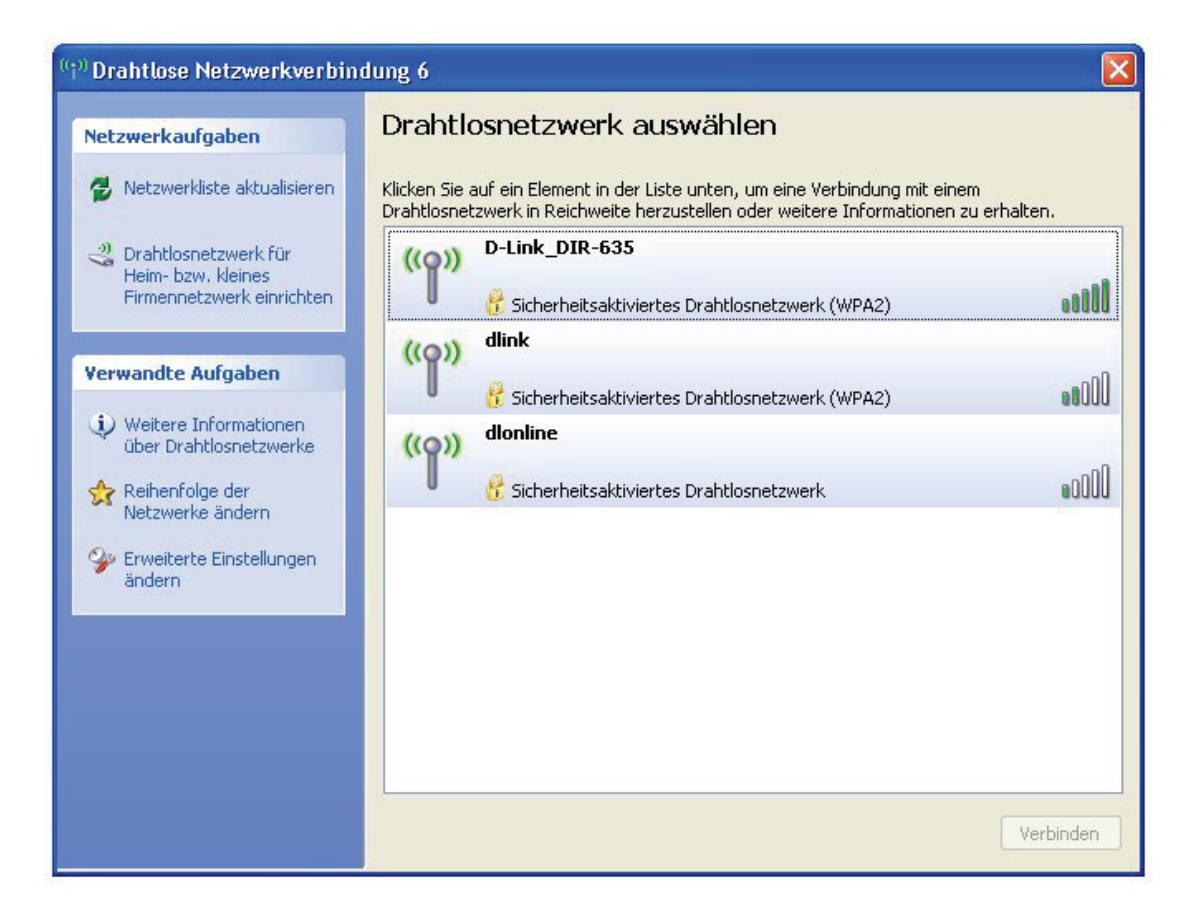

**3.** Das Feld **Drahtlosnetzwerkverbindung** wird angezeigt. Geben Sie den WEP-Schlüssel ein und klicken Sie auf **Verbinden**.

Es kann 20-30 Sekunden dauern, bis die Verbindung hergestellt ist. Tritt bei der Verbindung ein Fehler auf, überprüfen Sie, ob die WEP-Einstellungen korrekt sind. Der WEP-Schlüssel muss genau dem WEP-Schlüssel des drahtlosen Routers oder Access Point entsprechen.

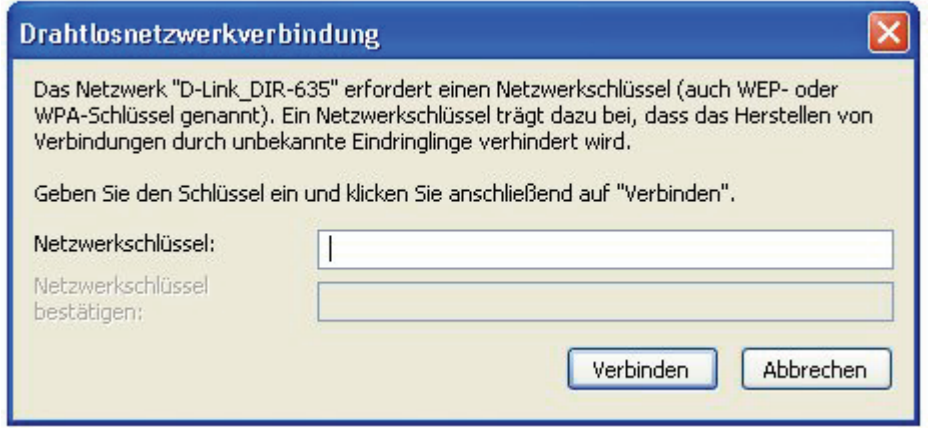

# **WPA/WPA2-Passphrase konfigurieren Mit dem D-Link Wireless Connection Manager**

Es wird empfohlen, auf Ihrem drahtlosen Router oder Access Point vor der Konfiguration des WLAN-Adapters WPA-PSK zu aktivieren. Wenn Sie eine Verbindung zu einem bereits vorhandenen Netzwerk herstellen möchten, muss Ihnen die verwendete WPA-PSK-Passphrase bekannt sein.

- **1.** Offnen Sie den Wireless Connection Manager durch Doppelklick auf das Symbol "D-Link" auf dem Desktop.
- **2.** Markieren Sie das drahtlose Netzwerk (SSID), zu dem Sie eine Verbindung herstellen möchten, und klicken Sie auf **Verbinden**. Wenn das Netzwerk WPA-PSK verwendet, erscheint der links gezeigte Bildschirm.
- **3.** Geben Sie die WPA-PSK-Passphrase genauso ein wie auf dem drahtlosen Router oder dem Access Point. Aktivieren Sie das Kontrollkästchen **Text im Kennwortfeld zeigen**, um die Passphrase zu sehen. Durch Deaktivieren des Kontrollkästchens wird der Feldinhalt verborgen.

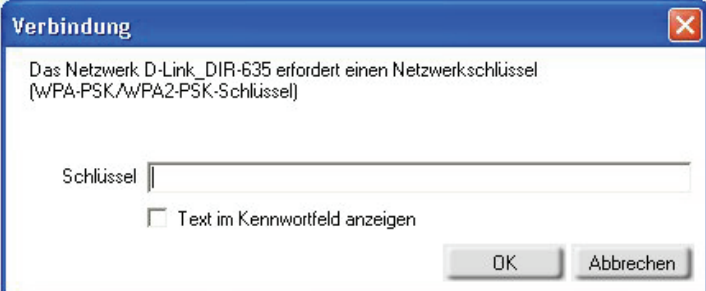

**4.**Klicken Sie auf **OK**, um die Verbindung zum Netzwerk herzustellen. Es kann bis zu 30 Sekunden dauern, bis die Verbindung hergestellt ist.

Wenn Sie ein neues Netzwerk erstellen und die WPA-PSK-Einstellungen eingeben möchten, finden Sie weitere formationen hierzu auf der nächsten Seite.

Es wird empfohlen, auf Ihrem drahtlosen Router oder Access Point vor der Konfiguration des WLAN-Adapters WPA-PSK zu aktivieren. Achten Sie darauf, dass Sie diese Passphrase für alle drahtlosen Geräte genau gleich eingeben.

- **1.** Öffnen Sie den Wireless Connection Manager durch Doppelklick auf das Symbol "D-Link" auf dem Desktop. Klicken Sie auf **Neu**, um ein neues Profil zu erstellen, oder wählen Sie ein vorhandenes Profil und klicken Sie auf **Ändern**.
- **2.** Wählen Sie unter **Sicherheitsoption einstellen** die Option **WPA/WPA2-Passphrase**.

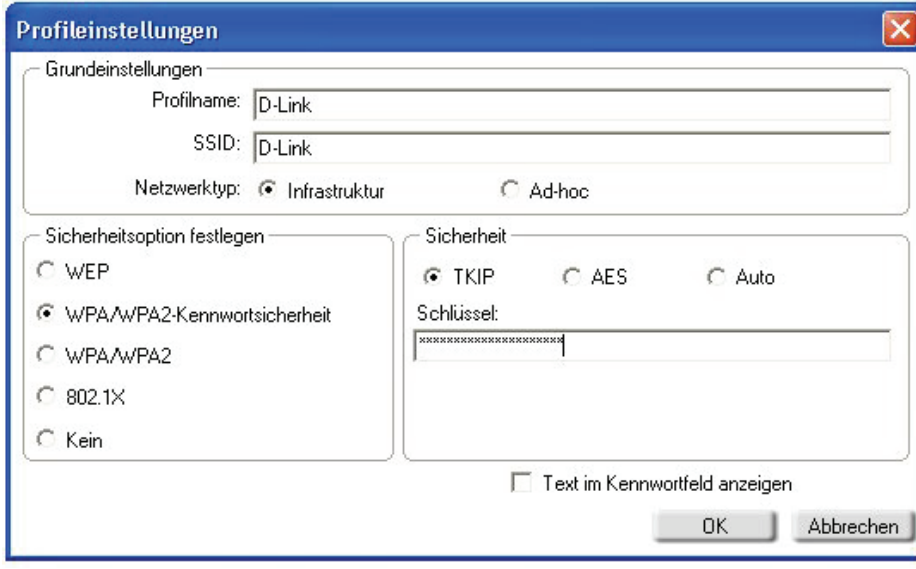

- **3.** Wählen Sie **TKIP** oder **AES**.
- **4.** Geben Sie die Passphrase genauso ein wie auf dem drahtlosen Router oder dem Access Point.
- **5.**Klicken Sie auf **OK**, um die Verbindung zum Netzwerk herzustellen. Es kann bis zu 30 Sekunden dauern, bis die Verbindung hergestellt ist.

# **WPA/WPA2-Passphrase konfigurieren**

# **Mit dem Windows® XP-Dienstprogramm**

Es wird empfohlen, auf Ihrem drahtlosen Router oder Access Point vor der Konfiguration des WLAN-Adapters WPA-PSK zu aktivieren. Wenn Sie eine Verbindung zu einem bereits vorhandenen Netzwerk herstellen möchten, muss Ihnen der verwendete WPA-PSK-Schlüssel bekannt sein.

**1.** Öffnen Sie das Windows XP-Dienstprogramm für drahtlose Verbindungen, indem Sie mit der rechten Maustaste auf das Symbol für die drahtlose Verbindung rechts unten in der Taskleiste klicken. Wählen Sie dann **Verfügbare Drahtlosnetzwerke anzeigen**.

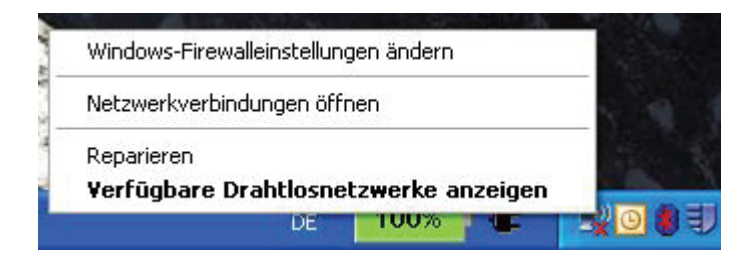

**2.** Markieren Sie das drahtlose Netzwerk (SSID), zu dem Sie eine Verbindung herstellen möchten, und klicken Sie auf **Verbinden**.

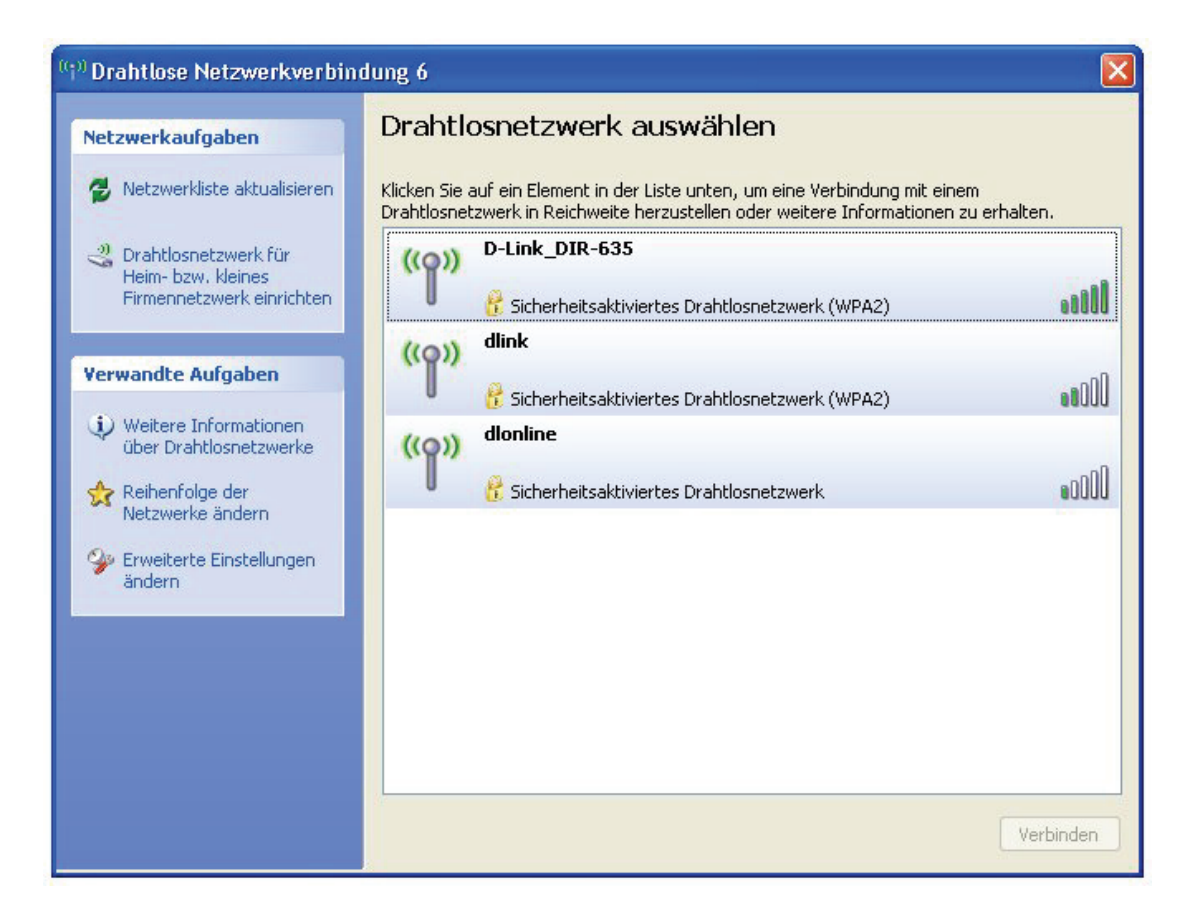

**3.** Das Feld **Drahtlosnetzwerkverbindung** wird angezeigt. Geben Sie die WPA-PSK-Passphrase ein, und klicken Sie auf **Verbinden**.

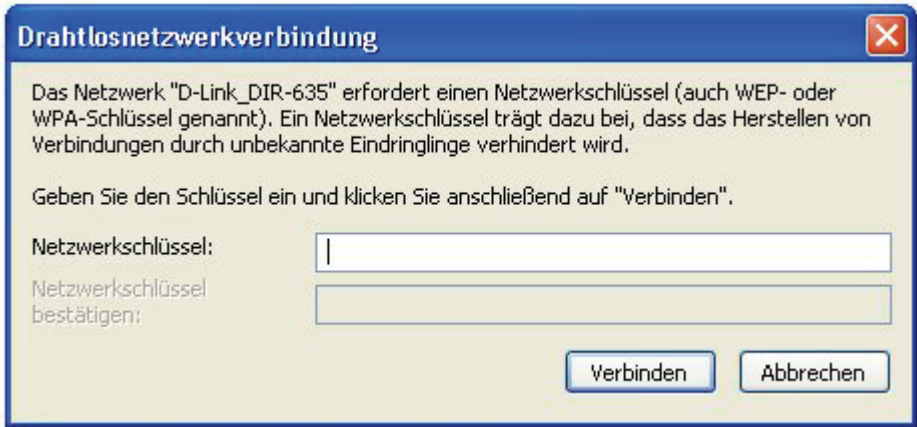

Es kann 20-30 Sekunden dauern, bis die Verbindung hergestellt ist. Tritt bei der Verbindung ein Fehler auf, überprüfen Sie, ob die WPA-PSK-Einstellungen korrekt sind. Die WPA-PSK-Passphrase muss genau mit dem auf dem drahtlosen Router oder Access Point übereinstimmen.

# **Fehlerbehebung**

Dieser Abschnitt enthält Lösungswege für Probleme, die bei Installation oder Betrieb des DWA-142 auftreten können. Lesen Sie in einem solchen Fall die nachfolgenden Beschreibungen. (Die nachstehenden Beispiele beziehen sich auf Windows® XP. Wenn Sie über ein anderes Betriebssystem verfügen, ähneln die Screenshots auf Ihrem Computer den folgenden Beispielen.)

# **1. Wie kann ich überprüfen, ob mein Adapter korrekt installiert ist?**

admin **Internet** Eigene Dateien Mozilla Firefox Zuletzt verwendete Dokumente E-Mail Outlook Express Eigene Bilder Eigene Musik W Paint **Arbeitsplatz** Eingabeaufforderung Öffnen Explorer Systemsteuerung Suchen... Internet Explorer Verwalten Programmzugriff Netzlaufwerk verbinden... Rechner Drucker und Faxg Netzlaufwerk trennen... Adobe Reader 8 Auf dem Desktop anzeigen (2) Hilfe und Support **Umbenennen D-Link**  $\bigcup$  Suchen Wireless Connection Manager Eigenschaften Ausführen... Alle Programme **P** Abmelden **O** Ausschalten  $C \in \mathbf{C}$ **Start** 

Wählen Sie **Start** > **Arbeitsplatz** > **Eigenschaften.**

# Klicken Sie auf die Registerkarte **Hardware**.

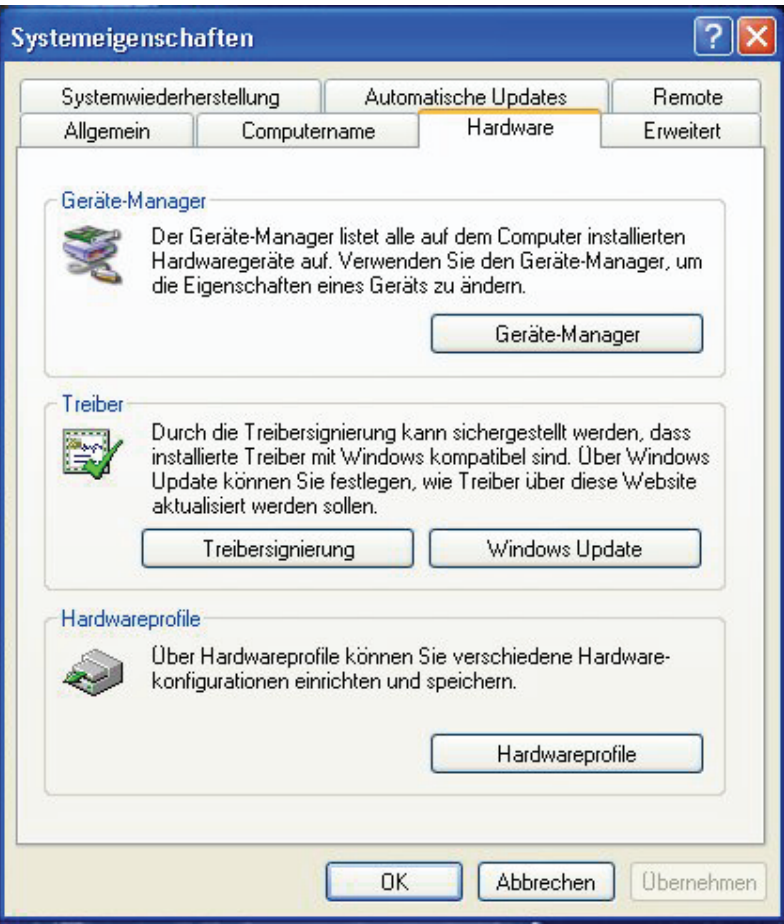

Klicken Sie auf das Plus (**+**)-Symbol neben **Netzwerkadapter.**

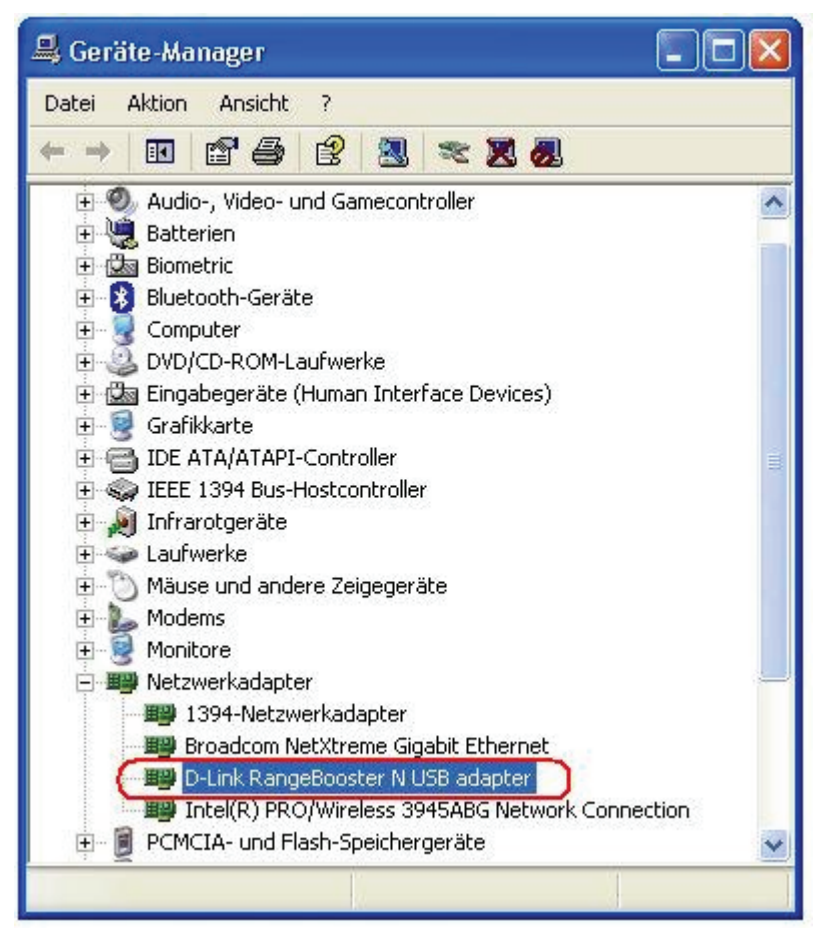

Klicken Sie mit der rechten Maustaste auf **D-Link DWA-142 USB-Adapter**. Wählen Sie **Eigenschaften**, um zu überprüfen, ob die Treiber korrekt installiert wurden. Prüfen Sie unter **Gerätestatus**, ob das Gerät ordnungsgemäß funktioniert. Klicken Sie auf **OK**, um fortzufahren.

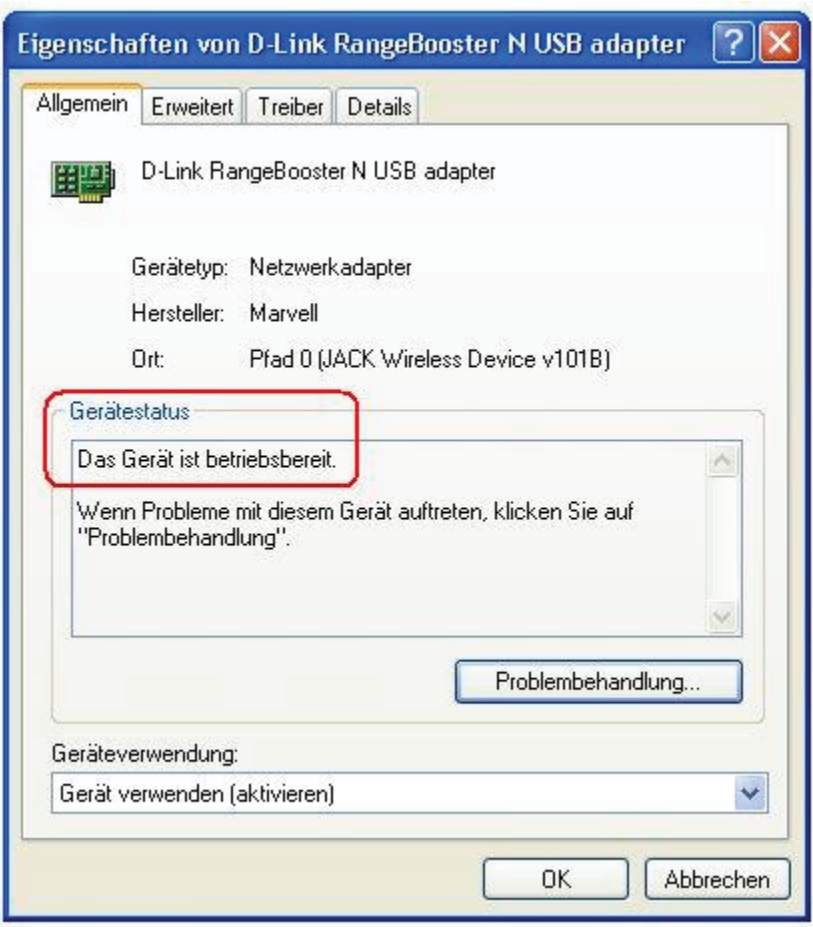

### **2. Der Computer erkennt den DWA-142 Wireless Adapter nicht.**

Überprüfen Sie den DWA-142 Wireless Adapter auf festen Sitz im USB-Anschluss des Computers. Wenn Windows die Hardware nach Einstecken des Adapters nicht erkennt, stellen Sie sicher, dass zuvor geladene Treiber vollständig entfernt wurden.

# **3. Der Computer mit installiertem DWA-142 kann keine Verbindung zum drahtlosen Netzwerk und/oder dem Internet herstellen.**

- Überprüfen Sie, ob die Leuchtdioden des Breitbandmodems den Normalbetrieb anzeigen. Sollte dies nicht der Fall sein, besteht vermutlich ein Problem mit der Breitbandverbindung.
- Überprüfen Sie, ob die Leuchtdioden des drahtlosen Routers korrekt funktionieren. Sollte dies nicht der Fall sein, überprüfen Sie, ob das Netzteil und das Netzwerkkabel richtig angeschlossen sind und fest sitzen.
- Überprüfen Sie, ob die Einstellungen für IP-Adresse, Subnetzmaske, Gateway und DNS korrekt eingegeben wurden.
- Achten Sie beim Betrieb im **Infrastruktur**-Modus darauf, dass die gleiche **SSID** in den Einstellungen für drahtlose Clients und Access Points eingegeben wurde. Die Werkseinstellung für **SSID** bei D-Link-Produkten lautet **default**. (Doppelklicken Sie auf das WLAN-Symbol in der Taskleiste. Im Fenster **Verbindungsinformation** wird die SSID-Einstellung angezeigt.)
- Im **Ad-Hoc**-Modus muss auf beiden drahtlosen Clients die gleiche **SSID** eingestellt sein. Beachten Sie bitte, dass es unter Umständen erforderlich ist, zuerst einen Client

einzurichten, um ein **Grunddienstangebot (BSS)** bereitzustellen und kurz zu warten, bevor weitere Clients eingerichtet werden. Dadurch wird verhindert, dass mehrere Clients gleichzeitig versuchen, ein **BSS** bereitzustellen, was dazu führen kann, dass mehrere einzelne **BSS** eingerichtet werden, anstatt eines einzigen **BSS** mit mehreren damit verbundenen Clients.

Überprüfen Sie die **Netzwerkverbindung** für den drahtlosen Client auf korrekte Konfiguration. Wählen Sie **AP (Infrastruktur)** bei Verbindung zu einem Access Point und den **Ad-Hoc-Modus** bei Verbindung ohne Access Point. Doppelklicken Sie auf das **WLAN-Symbol** in der Taskleiste und klicken Sie auf **Konfiguration**, um die Einstellungen für den drahtlosen Adapter zu ändern.

Wenn die Option **Sicherheit** aktiviert ist, stellen Sie sicher, dass für den DWA-142 und den Access Point die korrekten Verschlüsselungsschlüssel eingetragen wurden. Doppelklicken Sie auf das **WLAN**-Symbol in der Taskleiste und wählen Sie **Verschlüsselung**. Überprüfen Sie, ob der gewählte Schlüssel für alle Geräte im Netzwerk gleich ist.

# **Hinweise zur drahtlosen Installation**

Der drahtlose Adapter von D-Link ermöglicht den drahtlosen Zugang zu Ihrem Netzwerk von jedem beliebigen Ort innerhalb der Netzwerkreichweite. Bedenken Sie jedoch, dass die Reichweite durch Wände, Decken oder andere Objekte eingeschränkt wird, die von den drahtlosen Signalen durchdrungen werden müssen. Die Reichweite ist vom Material der in einem Büro bzw. zu Hause vorhandenen Hindernisse sowie von der Stärke von Hochfrequenz-Störfeldern abhängig. So erzielen Sie maximale Reichweiten:

- **1**. Achten Sie darauf, dass sich so wenig Wände und Decken wie möglich zwischen dem D-Link- Adapter und anderen Netzwerkgeräten befinden. Jede Wand oder Decke kann die Reichweite des Adapters um 1 bis 30 m verringern. Stellen Sie die Geräte so auf, dass möglichst wenig Wände und Decken zwischen ihnen sind.
- **2**. Beachten Sie die gerade Strecke zwischen den Netzwerkgeräten. Eine 50 cm dicke Wand stellt unter einem Winkel von 45° für das Signal ein Hindernis mit einer Dicke von fast 1 m dar. Bei einem Winkel von zwei Grad wären es bereits über 14 Meter! Um einen besseren Empfang zu erzielen, stellen Sie die Geräte so auf, dass das Signal gerade durch die Wand oder Decke hindurch dringen kann (anstelle eines Winkels).
- **3**. Jedes Baumaterial wirkt sich verschieden aus. Eine massive Metalltür oder Bauelemente aus Aluminium können die Reichweite negativ beeinflussen. Versuchen Sie auch hier, die drahtlosen Netzwerkgeräte, Router und Computer so aufzustellen, dass das Signal lediglich Gipswände oder offene Türen passieren muss. Materialien und Objekte aus Glas, Stahl, Metall, isolierte Wände, Wasser (z. B. Aquarien), Spiegel, Aktenschränke, Ziegel und Beton schwächen das Funksignal.
- **4**. Stellen Sie die Produkte mindestens 1 bis 2 m entfernt von elektrischen Geräten und Anlagen auf, die Hochfrequenz-Störfelder erzeugen.
- **5**. Wenn Sie schnurlose Telefone auf 2,4 GHz oder X-10-Geräte (drahtlose Produkte wie Deckenventilatoren oder Leuchten und Hausalarmsysteme) verwenden, wird die drahtlose Verbindung möglicherweise stark beeinträchtigt oder bricht gänzlich zusammen. Stellen Sie sicher, dass sich Ihre möglicherweise vorhandene 2,4 GHz-Telefonbasisstation so weit entfernt wie möglich von den drahtlosen Geräten befindet. Telefonbasisstationen senden selbst dann Signale, wenn das Telefon nicht verwendet wird.

# **Drahtlose Technologie – Grundlagen**

Die drahtlosen Produkte von D-Link entsprechen den Industriestandards, so dass eine schnelle, drahtlose Datenübertragung in privaten, geschäftlichen und öffentlichen Netzwerken einfach und ohne Kompatibilitätsprobleme ausgeführt werden kann. Mit den drahtlosen Produkten von D-Link, die alle exakt dem IEEE-Standard entsprechen, können Sie auf gewünschte Daten jederzeit und überall zugreifen. Freuen Sie sich auf die neue Freiheit, die Ihnen drahtlose Netzwerke bieten.

Ein drahtloses lokales Netzwerk (WLAN, Wireless Local Area Network) ist ein in Funkzellen aufgeteiltes Computernetzwerk, in dem die Daten nicht über Leitungen, sondern per Funksignal übertragen werden. Drahtlose Netzwerke werden zunehmend in privaten, geschäftlichen und öffentlichen Umgebungen wie Flughäfen, Gastronomie und Universitäten eingesetzt. Innovative Anwendung von WLAN-Technologie gestaltet sowohl die Arbeit als auch die Kommunikation effizienter. Mehr Mobilität und der Verzicht auf Kabel und andere fest installierte Infrastruktur haben sich als vorteilhaft für viele Anwender erwiesen.

Die Anwendungen sind bei drahtlosen Netzwerken die gleichen wie bei verkabelten Netzwerken. Drahtlose Adapterkarten in Laptop- und Desktopsystemen unterstützen die gleichen Protokolle wie herkömmliche Ethernet-Adapterkarten.

In vielen Fällen ist es erwünscht, dass mobile Netzwerkteilnehmer Zugriff auf Ressourcen wie Server, Drucker oder Internetverbindungen erhalten, die über das verkabelte Netzwerk bereitgestellt werden. Ein drahtloser Router ist ein Gerät, das diesen Zugriff ermöglicht.

# **Was heißt .. Wireless"?**

Wireless (drahtlos) oder Wi-Fi-Technologie ist eine weitere Möglichkeit, Ihren Computer mit dem Netzwerk zu verbinden, ohne dass dafür Kabel erforderlich sind. Wi-Fi stellt eine drahtlose Verbindung über Hochfrequenz her. Auf diese Weise können Sie von einem beliebigen Platz in Ihrem Haus oder Büro eine Verbindung mit dem Netzwerk herstellen.

# **Warum D-Link Wireless?**

D-Link ist weltweit führend und preisgekrönt in der Konzeption, der Entwicklung und der Herstellung von Netzwerkprodukten. D-Link bietet Ihnen die Lösungen, die Sie benötigen, und das zu einem günstigen Preis. D-Link bietet alle Produkte, die Sie zum Aufbau Ihres eigenen Netzwerks benötigen.

# **Wie funktioniert die drahtlose Verbindung?**

Eine drahtlose Verbindung funktioniert ähnlich wie ein schnurloses Telefon. Die Daten werden über Funksignale von Punkt A nach Punkt B übertragen. Bezüglich des Netzwerkzugriffs gibt es bei der drahtlosen Technologie jedoch Einschränkungen. Sie müssen sich innerhalb der Reichweite des drahtlosen Netzwerks befinden, um Ihren Computer mit dem Netzwerk zu verbinden. Es gibt zwei verschiedene Arten von Drahtlosnetzwerken: WLAN (Wireless Local Area Network) und WPAN (Wireless Personal Area Network).

### **WLAN (Wireless Local Area Network)**

In einem WLAN sind Computer über einen Access Point (AP) mit dem Netzwerk verbunden. Der Access Point verfügt über eine kleine Antenne, mit der Daten in beide Richtungen über Funksignale übertragen werden. Bei Access Points im Innenbereich (siehe Abbildung) hat das Signal eine Reichweite von bis zu 90 Metern. Bei einem Access Point im Außenbereich hat das Signal eine Reichweite von bis zu 48 Kilometern, um Orte wie Fabriken, Industriestandorte, Universitäts- und Schulgelände, Flughäfen, Golfplätze usw. mit Daten zu versorgen.

## **WPAN (Wireless Personal Area Network)**

Die für WPAN verwendete drahtlose Technologie nach Industrienorm ist Bluetooth. Bluetooth-Geräte arbeiten in einem WPAN mit einer Reichweite von bis zu 9 Metern.

Die Geschwindigkeit und die Reichweite sind im Vergleich zu WLAN zwar geringer, jedoch wird weitaus weniger Leistung benötigt, wodurch sich WPAN ideal für persönliche Geräte, wie z. B. Mobiltelefone, PDAs, Kopfhörer, Notebooks, Lautsprecher und andere batteriebetriebene Geräte eignet.

# **Wer verwendet drahtlose Verbindungen?**

Die drahtlose Technologie ist in den letzten Jahren immer beliebter geworden, so dass beinahe jeder sie verwendet. Ob zu Hause, im Büro oder geschäftlich, D-Link bietet eine drahtlose Lösung für jede Gelegenheit.

### **Zu Hause**

- Bietet Breitbandzugriff für zu Hause
- Surfen im Internet, Abrufen von E-Mails, Instant Messaging usw.
- Lässt Kabel im Haus überflüssig werden
- Einfach anzuwenden

### **Kleinbetrieb und Arbeiten von zu Hause**

- Behalten Sie auch zu Hause den Überblick, den Sie im Büro haben.
- Greifen Sie von zu Hause auf das Netzwerk im Büro zu.
- Nutzen Sie die Internetverbindung und den Drucker gemeinsam mit mehreren Computern.
- Es muss keine Bürofläche vorhanden sein.

# **Wo werden drahtlose Verbindungen eingesetzt?**

Die drahtlose Technologie breitet sich überall aus, nicht nur zu Hause oder im Büro. Menschen schätzen die Freiheit der Mobilität. Diese ist inzwischen so beliebt, dass immer mehr öffentliche Einrichtungen drahtlosen Internetzugang anbieten, um ein Anziehungspunkt für jedermann zu sein. Drahtlose Internetzugänge an öffentlichen Plätzen werden allgemein "Hotspots" genannt.

Wenn Sie einen D-Link USB-Adapter mit Ihrem Notebook verwenden, können Sie an folgenden Plätzen über den Hotspot auf das Internet zugreifen: Flughäfen, Hotels, Gastronomie, Büchereien, Restaurants und Tagungszentren.

Drahtlose Netzwerke lassen sich leicht einrichten, allerdings wissen viele beim ersten Versuch oft nicht, wo sie anfangen sollen. Aus diesem Grund haben wir hier einige Schritte und Tipps zusammengestellt, um Ihnen beim Einrichten eines drahtlosen Netzwerks zu helfen.

# **Tipps**

Hier sind einige Dinge, die Sie beim Einrichten eines drahtlosen Netzwerks beachten müssen.

# **Zentraler Standort für den Router oder Access Point**

Sorgen Sie dafür, dass Sie den Router/Access Point im Netzwerk an einem zentralen Punkt positionieren, um für eine optimale Leistung zu sorgen. Platzieren Sie den Router/Access Point im Raum so hoch wie möglich, so dass sich das Signal im Haus ausbreiten kann. Für ein Haus mit zwei Etagen ist möglicherweise ein Repeater erforderlich, um das Signal und somit die Reichweite zu verstärken.

### **Interferenzen beseitigen**

Elektrische Geräte im Haus, wie z. B. schnurlose Telefone, Mikrowellen und Fernseher, sollten sich so weit wie möglich vom Router/Access Point entfernt befinden. Dadurch werden mögliche Interferenzen mit diesen Geräten erheblich reduziert, da diese mit der gleichen Frequenz arbeiten.

### **Sicherheit**

Schützen Sie Ihr drahtloses Netzwerk vor Nachbarn und unerwünschten Eindringlingen. Aktivieren Sie dazu die WPA oder WEP-Sicherheitsfunktion auf dem Router. Genauere Informationen zur Einrichtung finden Sie im Handbuch des Produkts.

# **Drahtlosmodi**

Es gibt zwei grundlegende Betriebsarten für das Netzwerk:

- **Infrastruktur** Alle drahtlosen Clients stellen eine Verbindung zu einem Access Point oder drahtlosen Router her.
- **Ad-Hoc** Direkte Verbindung zu einem anderen Computer über Peer-to-Peer-Kommunikation, wobei in jedem Computer drahtlose Netzwerkadapter eingesetzt werden, z. B. zwei oder mehr DWA-142 USB-Adapter für drahtlose Netzwerke.

Ein Infrastruktur-Netzwerk erfordert einen Access Point oder drahtlosen Router. Alle drahtlosen Geräte oder Clients stellen eine Verbindung zum drahtlosen Router oder Access Point her.

In einem Ad-Hoc-Netzwerk gibt es ausschließlich Clients, wie z. B. Laptops mit drahtlosen USB-Adaptern. Alle Adapter müssen sich zur Kommunikation im Ad-Hoc-Modus befinden.

# **Netzwerkgrundlagen**

# **IP-Adresse überprüfen**

Nach der Installation Ihres neuen Adapters von D-Link sollten die TCP/IP-Einstellungen standardmäßig so festgelegt sein, dass eine IP-Adresse von einem DHCP-Server (d. h. drahtlosen Router) automatisch bezogen wird. Um die IP-Adresse zu überprüfen, gehen Sie folgendermaßen vor:

Klicken Sie auf **Start** <sup>&</sup>gt;**Ausführen**. Geben Sie im Dialogfeld **Ausführen** den Befehl **cmd** ein, und klicken Sie auf **OK**.

Geben Sie an der Eingabeaufforderung *ipconfig* ein, und drücken Sie die **Eingabetaste**.

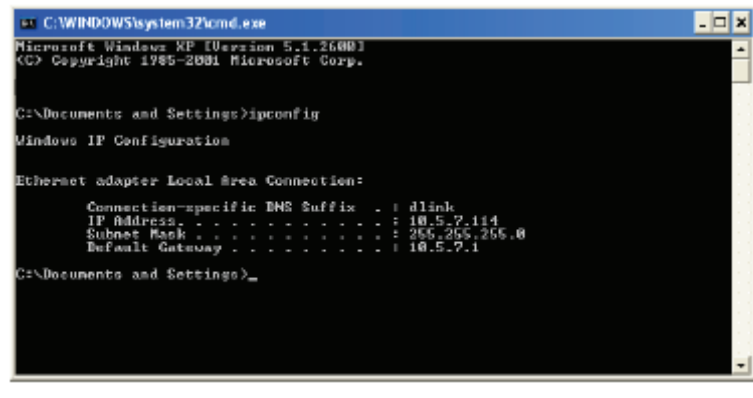

Nun werden die IP-Adresse, die Subnetzmaske und das Standard-Gateway Ihres Adapters angezeigt.

Wenn die Adresse 0.0.0.0 lautet, überprüfen Sie die Installation des Adapters, die Sicherheitseinstellungen sowie die Einstellungen Ihres Routers. Einige Firewall-Anwendungen können DHCP-Anforderungen für neu installierte Adapter blockieren.

Wenn Sie an einem öffentlichem Anlaufpunkt (z. B. in einem Hotel, einem Café oder am Flughafen) eine Verbindung mit einem drahtlosen Netzwerk herstellen, wenden Sie sich zwecks Überprüfung der Einstellungen des drahtlosen Netzwerks an einen Mitarbeiter oder Administrator.

# **Statische Zuweisung von IP-Adressen**

Wenn das Gateway bzw. der Router nicht DHCP-fähig ist oder Sie eine statische IP-Adresse zuweisen müssen, gehen Sie wie folgt vor:

### **Schritt 1**

Windows® XP - Klicken Sie auf **Start** <sup>&</sup>gt;**Systemsteuerung** <sup>&</sup>gt;**Netzwerkverbindungen**. Windows® 2000 - Klicken Sie auf dem Desktop mit der rechten Maustaste auf **Netzwerkumgebung** <sup>&</sup>gt; **Eigenschaften**.

### **Schritt 2**

Klicken Sie mit der rechten Maustaste auf die **LAN-Verbindung**, die für Ihren D-Link Netzwerkadapter steht, und wählen Sie die Option **Eigenschaften**.

# **Schritt 3**

Markieren Sie anschließend **Internetprotokoll (TCP/IP)** und klicken Sie auf **Eigenschaften**.

# **Schritt 4**

Klicken Sie auf **Folgende IP-Adresse verwenden**, und geben Sie eine IP-Adresse ein, die im selben Subnetz liegt wie Ihr Netzwerk oder die LAN-IP-Adresse Ihres Routers.

Beispiel: Wenn die LAN-IP-Adresse des Routers 192.168.0.1 lautet, wählen Sie für Ihre IP-Adresse 192.168.0.X, wobei X ein Wert zwischen 2 und 99 sein muss. Vergewissern Sie sich vorher, dass die von Ihnen gewählte Adresse in Ihrem Netzwerk nicht bereits vergeben ist. Geben Sie für das Standard-Gateway denselben Wert ein wie für die LAN-IP-Adresse des Routers (192.168.0.1).

Geben Sie für die primäre DNS-Adresse denselben Wert ein wie für die LAN-IP-Adresse des Routers (192.168.0.1). Die sekundäre DNS-Adresse wird nicht benötigt. Sie können alternativ die Adresse eines DNS-Servers eingeben, die Sie von Ihrem Internetdiensteanbieter erhalten haben.

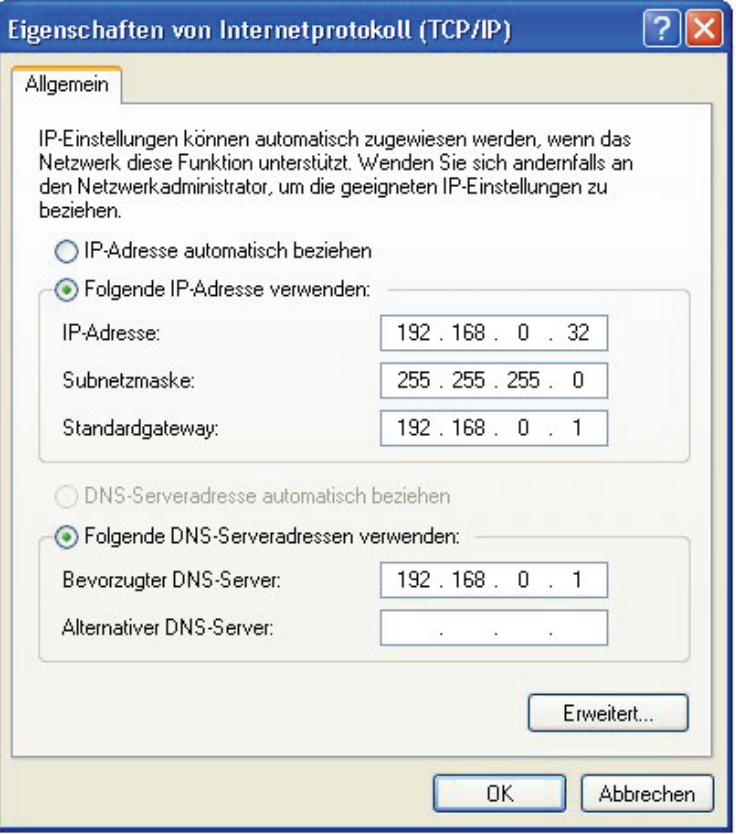

# **Schritt 5**

Klicken Sie zweimal auf **OK**, um die Einstellungen zu speichern.

# **Technische Daten**

#### **Standards**

- IEEE 802.11n (vorläufig)
- IEEE 802.11b
- IEEE 802.11g

#### **Bus-Typ**

USB 2.0 (1.1-kompatibel)

#### **WLAN-Übertragungsraten\***

- 54 Mbit/s 48 Mbit/s
- 36 Mbit/s 24 Mbit/s
- 18 Mbit/s 12 Mbit/s
- 11 Mbit/s 9 Mbit/s
- 6 Mbit/s 5,5 Mbit/s
- 2 Mbit/s 1 Mbit/s

#### **Sicherheit**

- WPA Wi-Fi Protected Access (TKIP, MIC,
- IV-Expansion, Authentifizierung über gemeinsamen Schlüssel)
- 802.1x
- 64/128 Bit WEP

#### **Media Access Control**

CSMA/CA mit ACK

#### **Frequenzbereich**

2,4 GHz bis 2,462 GHz

#### **WLAN-Übertragungsbereich\***

- In Gebäuden: bis 100 Meter
- Im Freien: bis 400 Meter

#### **Stromverbrauch**

- Stromspar-Modus = 28 mA
- Standby-Modus  $= 4,66$  mA
- Übertragungsmodus = 248 mA

#### **Modulationsart**

• Orthogonal-Frequenz

#### **Division Multiplexing (OFDM)**

• Complementary Code Keying (CCK)

#### **Empfängerempfindlichkeit**

- 54 Mbit/s OFDM, 10 % PER,-68 dBm)
- 48 Mbit/s OFDM, 10 % PER,-68 dBm)
- 36 Mbit/s OFDM, 10 % PER,-75 dBm)
- 24 Mbit/s OFDM, 10 % PER,-79 dBm)
- 18 Mbit/s OFDM, 10 % PER,-82 dBm)
- 12 Mbit/s OFDM, 10 % PER,-84 dBm)
- 11 Mbit/s CCK, 8% PER,-82 dBm)
- 9 Mbit/s OFDM, 10 % PER,-87 dBm)
- 6 Mbit/s OFDM, 10 % PER,-88 dBm)
- 5,5 Mbit/s CCK, 8% PER,-85 dBm)
- 2 Mbit/s QPSK, 8% PER,-86 dBm)
- 1 Mbit/s BPSK, 8% PER,-89 dBm)

Anhang C - Technische Daten

#### **Betriebstemperatur**

0 °C bis 55 °C

#### **Luftfeuchtigkeit**

95 % max. (nicht kondensierend)

#### **Abmessungen**

- Länge: 114,3 mm
- Breite: 54 mm
- Höhe: 8,7 mm

#### **Gewicht**

55 g

#### **Garantie**

11 Jahre

\* Die maximale drahtlose Signalstärke entspricht den Spezifikationen des IEEE-Standards 802.11g. Der tatsächliche Datendurchsatz kann variieren. Die Eigenschaften des Netzwerks und der Umgebung wie Netzwerkvolumen und -belastung, Baumaterialien, Bauweise und Netzwerk-Overhead verringern die Nutzdatenübertragungsrate. Umgebungsbedingungen können sich negativ auf die Reichweite der drahtlosen Übertragung auswirken.

# **Technische Unterstützung**

D-Link bietet kostenlose technische Unterstützung für Kunden in Deutschland, Österreich, der Schweiz. Unsere Kunden können technische Unterstützung über unsere Website oder telefonisch anfordern.

Halten Sie folgende Informationen bereit, wenn Sie technische Unterstützung anfordern:

- Modellbezeichnung des Produkts (z. B. DIR-635)
- Hardware-Revision (befindet sich auf einem Aufkleber an der Unterseite des Routers (z. B. rev A1))
- Seriennummer (s/n number, befindet sich auf dem Aufkleber an der Unterseite des Routers).

Auf der Website von D-Link finden Sie sowohl Softwareaktualisierungen und die Benutzerdokumentation als auch häufig gestellte Fragen und Antworten bezüglich technischer Probleme.

# **Für Kunden in Deutschland:**

# Internet-Support

Schnell und 24 Stunden am Tag. Bei technischen Anfragen aus Deutschland, Österreich oder der Schweiz empfehlen wir Ihnen, sich kostenfrei in unser Support Portal einzuwählen. Bitte klicken Sie hierzu auf folgenden Link: **European Support & RMA Portal**

#### Gerne können Sie Ihre Anfrage per E-Mail an uns richten, unser Support Team beantwortet diese umgehend: **support@dlink.de**

### Telefonsupport:

# **Deutschland, Österreich oder Schweiz:**

#### **Hotline-Support:**

**Telefon:** +49 (0)1805 2787 0,14 € pro Minute aus dem Festnetz der Deutschen Telekom. **Servicezeiten:** Mo. - Fr.: 9:00 – 17:30 Uhr

#### **Premium-Hotline für Deutschland mit erweiterten Servicezeiten:**

**Telefon:** +49 (0)9001 47 57 67 1,75 € pro Minute aus dem Festnetz der Deutschen Telekom. **Servicezeiten:** Mo. – Fr.: 06:00 – 22:00 Uhr Sa. – So.: 11:00 – 18:00 Uhr

# Speziell für Österreich:

### **Hotline-Support:**

**Telefon:** +43 (0)820 48 00 84 0,12 € pro Minute aus dem Festnetz in Österreich. **Servicezeiten:** Mo. - Fr. 09:00 - 17:30 Uhr.

#### **Premium-Hotline für Österreich mit erweiterten Servicezeiten:Telefon:** +43 (0)900 48 48 47 1,80 € pro Minute aus dem Festnetz in Österreich. **Servicezeiten:** Mo. – Fr.: 06:00 – 22:00 Uhr

Sa. – So.: 11:00 – 18:00 Uhr

# Speziell für die Schweiz:
Anhang D - Technische Unterstützung

#### **Hotline-Support für die deutschsprachige Schweiz in deutsch: Telefon:** +41 (0)848 33 11 00 0,12 CHF pro Minute aus dem Schweizer Festnetz. **Servicezeiten:** Mo. – Fr.: 9:00 – 17:30 Uhr

**Hotline-Support für die französischsprachige Schweiz in französisch: Telefon:** +41 (0)848 33 22 00 0,12 CHF pro Minute aus dem Schweizer Festnetz. **Servicezeiten:** Mo. – Fr.: 10:00 – 17:00 Uhr

#### **Premium-Hotline für die Schweiz mit erweiterten Servicezeiten: Telefon:** +41 (0)900 47 57 67 2,50 CHF pro Minute aus dem Schweizer Festnetz. **Servicezeiten:** Mo. - Fr. 06:00 - 22:00 Uhr Sa. und So. 11:00 - 18:00 Uhr

### **D-LINK Eingeschränkte Garantie Allgemeine Bedingungen**

Ihre gesetzlichen Rechte als Verbraucher bleiben vom Inhalt dieser eingeschränkten Produktgarantie unberührt.

Die hier beschriebene eingeschränkte Produktgarantie wird gewährt durch DLINK (Europe) Ltd. (im Folgenden: "D-LINK"). Diese eingeschränkte Produktgarantie gilt nur für den Fall, dass der Kauf des Produkts nachgewiesen wird. Auf Verlangen von D-LINK muss auch dieser Garantieschein vorgelegt werden.

AUSSER IN DEM HIER AUSDRÜCKLICH BESCHRIEBENEN UMFANG GEWÄHRT D-LINK KEINE GARANTIE, WEDER AUSDRÜCKLICH NOCH STILLSCHWEIGEND. INSBESONDERE WIRD NICHT STILLSCHWEIGEND DIE ALLGEMEINE GEBRAUCHSTAUGLICHKEIT ODER DIE EIGNUNG FÜR EINEN BESTIMMTEN ZWECK ZUGESICHERT. D-LINK LEHNT AUSDRÜCKLICH JEDE GARANTIE AB, DIE ÜBER DIESE ERKLÄRUNG DER EINGESCHRÄNKTEN GARANTIE HINAUSGEHT. JEDE GESETZLICH VORGESCHRIEBENE GEWÄHRLEISTUNG IST AUF DIE LAUFZEIT DER EINGESCHRÄNKTEN GARANTIE BESCHRÄNKT.

SOWEIT NACH DEN GELTENDEN ÖRTLICHEN GESETZEN ZULÄSSIG, SIND DIE RECHTSMITTEL GEMÄß DIESER GARANTIEERKLÄRUNG DIE EINZIGEN UND AUSSCHLIEßLICHEN RECHTSMITTEL DES KUNDEN. UNTER KEINEN UMSTÄNDEN IST D-LINK VERANTWORTLICH FÜR DEN VERLUST VON DATEN ODER FÜR MITTELBARE, KONKRETE, ZUFÄLLIGE UND FOLGESCHÄDEN ODER ANDERE SCHÄDEN (EINSCHLIEßLICH ENTGANGENER GEWINNE ODER DATENVERLUSTE), UNANHÄNGIG DAVON; OB DIESE AUF VERTRAG, UNERLAUBTER HANDLUNG ODER ANDEREN GRÜNDEN BERUHEN. DIE HAFTUNG VON D-LINK (I) IM TODESFALLE ODER IM FALLE EINER KÖRPERVERLETZUNG AUFGRUND EINER FAHRLÄSSIGKEIT VON D-LINK ODER (II) AUFGRUND ARGLISTIGER TÄUSCHUNG DURCH D-LINK ODER (III) AUFGRUND DES VERBRAUCHERSCHUTZGESETZES (CONSUMER PROTECTION ACT) VON GROßBRITANNIEN AUS DEM JAHRE 1987 BLEIBT VOM INHALT DIESER VEREINBARUNG UNBERÜHRT.

IN EINIGEN STAATEN ODER LÄNDERN IST FOLGENDES NICHT ERLAUBT: (1) EIN AUSSCHLUSS STILLSCHWEIGENDER GARANTIE, (2) EINE BEGRENZUNG DER DAUER DER STILLSCHWEIGENDEN GARANTIE ODER DEREN AUSSCHLUSS ODER

(3) EINE BESCHRÄNKUNG DER ZUFÄLLIGEN SCHÄDEN ODER FOLGESCHÄDEN VON PRODUKTEN FÜR VERBRAUCHER. SOWEIT SIE IN SOLCHEN STAATEN ODER LÄNDERN LEBEN, GELTEN MÖGLICHERWEISE EINIGE AUSSCHLÜSSE ODER EINSCHRÄNKUNGEN DIESER EINGESCHRÄNKTEN GARANTIE NICHT FÜR SIE. DIESE EINGESCHRÄNKTE GARANTIE GEWÄHRT IHNEN BESTIMMTE RECHTE. DARÜBER HINAUS STEHEN IHNEN

MÖGLICHERWEISE NOCH WEITERE RECHTE ZU, DIE SICH JEDOCH VON STAAT ZU STAAT ODER VON LAND ZU LAND UNTERSCHEIDEN KÖNNEN. UM DEN UMFANG IHRER RECHTE ZU BESTIMMEN, WIRD IHNEN EMPFOHLEN, DIE GELTENDEN GESETZE DES JEWEILIGEN STAATES ODER LANDES ZU RATE ZU ZIEHEN.

Diese eingeschränkte Produktgarantie gilt für Hardware-Produkte der Marke DLINK (insgesamt im Folgenden: "D-LINK Hardware-Produkte"), die von D-LINK (Europe) Ltd. oder deren weltweiten Filialen, Partnern, Fachhändlern oder Länderdistributoren (gemeinsam im Folgenden: "D-LINK Händler") mit dieser eingeschränkten Produktgarantie verkauft werden. Der Begriff "D-LINK Hardware-Produkte" meint nur Hardwarekomponenten und deren Bestandteile einschließlich Firmware. Der Begriff "D-LINK Hardware-Produkte" umfasst KEINE Software-Anwendungen oder -Programme.

## **Räumlicher Geltungsbereich der eingeschränkten Produktgarantie**

Diese eingeschränkte Produktgarantie gilt für Hardware-Produkte, die von D-Link Händlern in europäischen Staaten gemäß dem Anhang "Eingeschränkte Garantie von D-LINK in europäischen Staaten" verkauft werden. Im Rahmen dieser eingeschränkten Produktgarantie von D-Link sind mit dem Begriff "europäische Staaten" nur die im Anhang aufgeführten Staaten gemeint. Die eingeschränkte Garantie findet überall Anwendung, wo D-LINK oder dessen autorisierte Servicepartner Garantiedienste gemäß dieser eingeschränkten Garantie erbringen. Dennoch kann sich die Verfügbarkeit von Diensten und die Bearbeitungszeit von Land zu Land unterscheiden und von Registrierungsanforderungen abhängig sein.

### **Einschränkung der Produktgarantie**

D-LINK gewährleistet, dass die im Folgenden aufgeführten Produkte bei gewöhnlicher Verwendung für die unten angegebene Laufzeit der eingeschränkten Garantie ("Garantielaufzeit") frei von wesentlichen Verarbeitungs- und Materialfehlern sind. Voraussetzung hierfür ist jedoch, dass das Produkt entsprechend dem Benutzerhandbuch und den weiteren Dokumentationen, die der Benutzer beim Kauf (oder später) erhalten hat, genutzt und gewartet wird. D-LINK gewährleistet nicht, dass die Produkte störungs- oder fehlerfrei arbeiten oder dass alle Mängel, Fehler, Defekte oder Kompatibilitätsstörungen beseitigt werden können. Diese Garantie gilt nicht für Probleme aufgrund folgender Umstände: (a) unerlaubte Öffnung, Veränderung oder Hinzufügung, (b) Fahrlässigkeit, Missbrauch oder Zweckentfremdung, einschließlich des Gebrauchs des Produkts entgegen den Spezifikationen oder den durch Schnittstellen gegebenen Vorgaben, (c) fehlerhafte Bedienung, (d) Versagen von Produkten oder Diensten, die nicht von D-LINK stammen oder nicht Gegenstand einer zum maßgeblichen Zeitpunkt gültigen Garanties- oder Wartungsvereinbarung sind, (e) Fehlgebrauch oder fehlerhafter Lagerung oder (f) Feuer, Wasser, höhere Gewalt oder andere Katastrophen. Diese Garantie gilt ferner nicht für Produkte, bei denen eine Seriennummer von D-LINK entfernt oder auf sonstige Weise unkenntlich gemacht wurde.

D-LINK IST NICHT FÜR SCHÄDEN VERANTWORTLICH, DIE DADURCH ENTSTEHEN, DASS DIE ANLEITUNG FÜR DAS D-LINK HARDWARE-PRODUKT NICHT BEFOLGT WIRD.

Anhang E - Garantie

## **Garantielaufzeit**

Die Laufzeit der eingeschränkten Produktgarantie beginnt mit dem Zeitpunkt, zu dem das Produkt von D-LINK gekauft wurde. Als Nachweis für den Zeitpunkt des Kaufs gilt der datierte Kauf- oder Lieferbeleg. Es kann von Ihnen verlangt werden, dass Sie zur Inanspruchnahme von Garantiediensten den Kauf des Produkts nachweisen. Wenn Ihre Hardware-Produkte der Marke D-LINK innerhalb der Garantielaufzeit eine Reparatur benötigen, so sind Sie berechtigt, gemäß den Bestimmungen und Bedingungen dieser eingeschränkten Garantie Garantiedienste in Anspruch zu nehmen.

Diese eingeschränkte Produktgarantie gilt nur für denjenigen, der das D-LINK Hardware-Produkt ursprünglich als Endbenutzer gekauft hat. Sie ist nicht übertragbar.

#### **Tabelle für die Garantielaufzeit**

Die in dieser Tabelle festgelegte Garantielaufzeit gilt vorrangig und ersetzt die im Benutzerhandbuch für das jeweilige Produkt angegebene Laufzeit.

Soweit ein Produkt vor dem 1. April 2007 erworben wurde, beachten Sie bitte die Fußnoten der Tabelle.

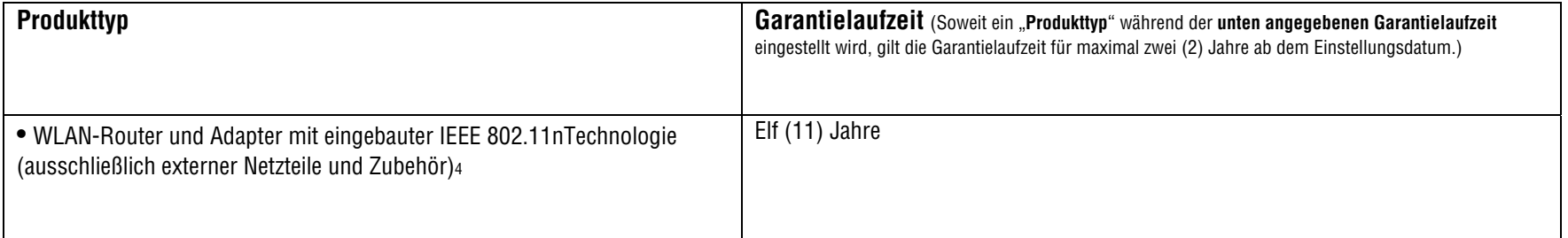

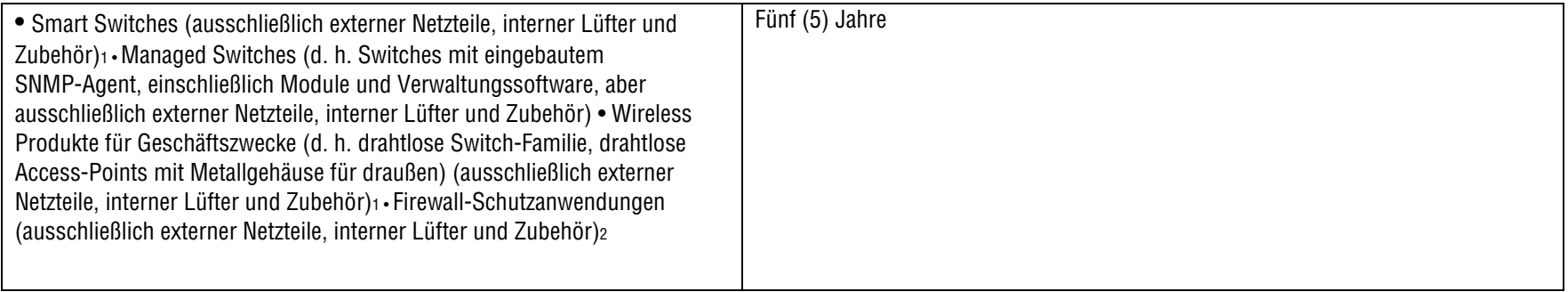

Zwei (2) Jahre (ausschließlich externer Netzteile, interner Lüfter und Zubehör)<sup>3</sup>

• Alle anderen Produkte Zwei (2) Jahre und Zubehör Externe Netzteile, interne Lüfter

1Für alle Produkte dieser Kategorie, die von D-Link Händlern in europäischen Ländern zwischen dem 1. Januar 2004 und dem 31 Oktober 2006 verkauft wurden, gilt eine Garantiefrist von 2 Jahren, für in einem anderen Zeitraum verkaufte Produkte gilt eine Garantiefrist von 5 Jahren.

<u>.</u><br>Für alle Produkte dieser Kategorie, die von D-Link Händlern in europäischen Ländern vor dem 1. April 2007 verkauft wurden, gilt eine Garantiefrist von 2 Jahren.

3 Für alle Produkte dieser Kategorie, die von D-Link Händlern in europäischen Ländern nach dem 1. Januar 2004 verkauft wurden, gilt eine Garantiefrist von 2 Jahren, für die vor dem 1. Januar 2004 verkauften Produkte gilt eine Garantiefrist von 5 Jahren.

4 Für alle Produkte dieser Kategorie, die von D-Link Händlern in europäischen Ländern verkauft wurden, gilt eine Garantiefrist von 11 Jahren.

## **Leistungsumfang der eingeschränkten Garantie**

Bei Auftreten eines Produktfehlers besteht die einzige Verpflichtung von D-LINK darin, dem ursprünglichen Käufer das defekte D-Link Hardware-Produkt kostenlos zu reparieren oder es auszutauschen. Voraussetzung ist, dass das Produkt während der Garantielaufzeit einem autorisierten D-LINK-Servicecenter übergeben wird. Reparatur oder Austausch werden von D-LINK durch ein autorisiertes D-LINK-Servicecenter durchgeführt. Bauteile oder Hardware-Produkte, die gemäß dieser eingeschränkten Garantie ausgetauscht werden, gehen in das Eigentum von D-LINK über. Für das Ersatzteil oder -produkt gilt die **verbliebene** eingeschränkte Garantie des ausgetauschten Teils oder Produkts. Das Austauschprodukt muss weder neu sein noch dem defekten Produkt ganz oder in Teilen entsprechen. D-LINK darf dieses defekte Produkt oder ein Teil davon nach eigenem Ermessen gegen ein entsprechendes wieder aufbereitetes Produkt austauschen, welches dem defekten Produkt im Wesentlichen entspricht (oder höherwertig ist).

Anhang E - Garantie

# **Garantiegeber**

D-Link (Europe) Ltd. D-Link House Abbey Road Park Royal London NW10 7BX Großbritannien

Telefon: +44-020-8955-9000 Fax: +44-020-8955-9001 www.dlink.eu Anhang

#### **Eingeschränkte Garantie von D-LINK in europäischen Staaten**

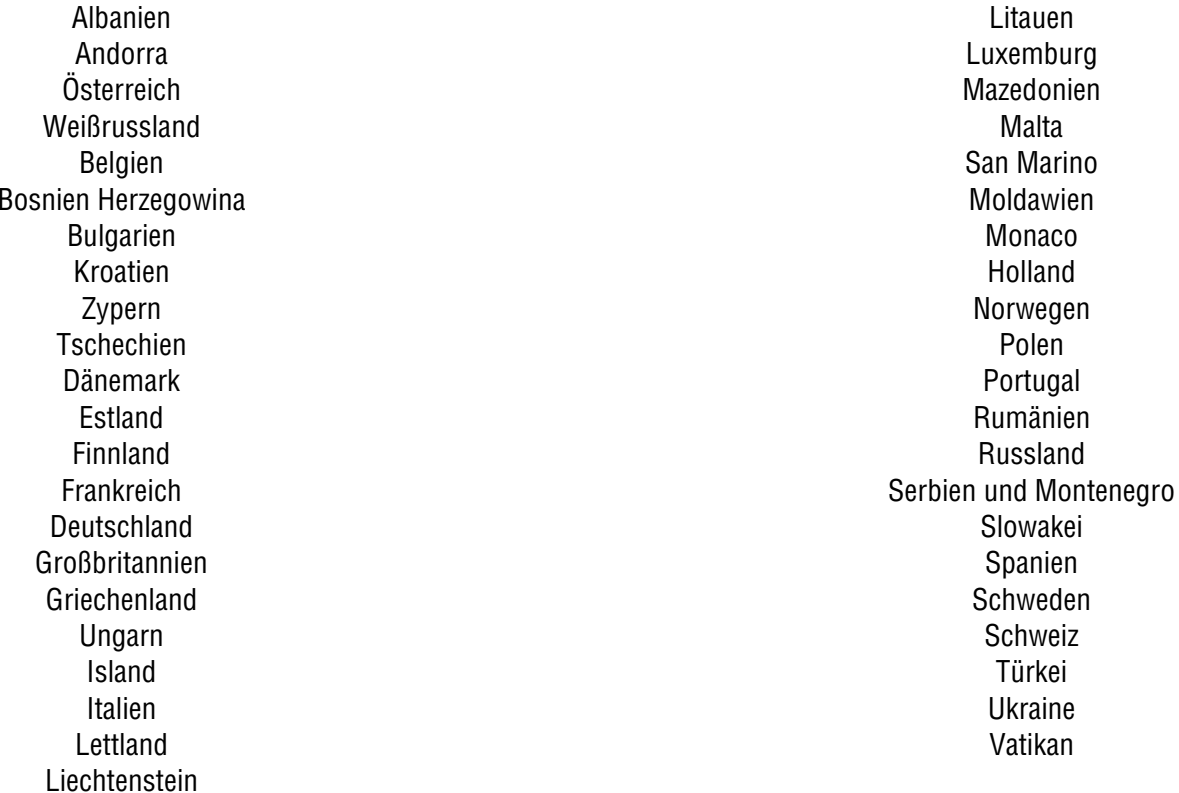